# **ANS Artia™ User Manual**

(Model number ACK2326)

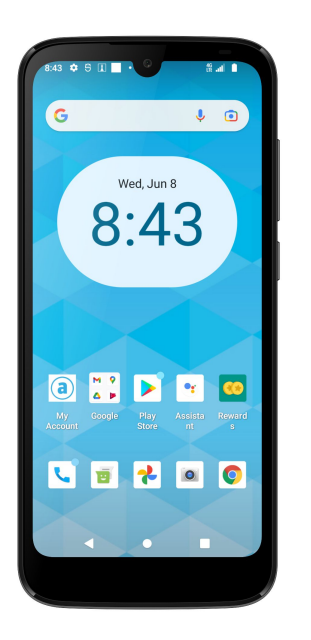

## **Conventions used in this guide**

In this user guide, we use the following symbols to indicate useful and important information:

## **NOTE**

Notes, usage tips, or additional information

- **Warning** Situations that could cause  $\bigwedge$ injury to yourself or others
- **Caution** Situations that could cause  $\sqrt{N}$ damage to your device or other equipment

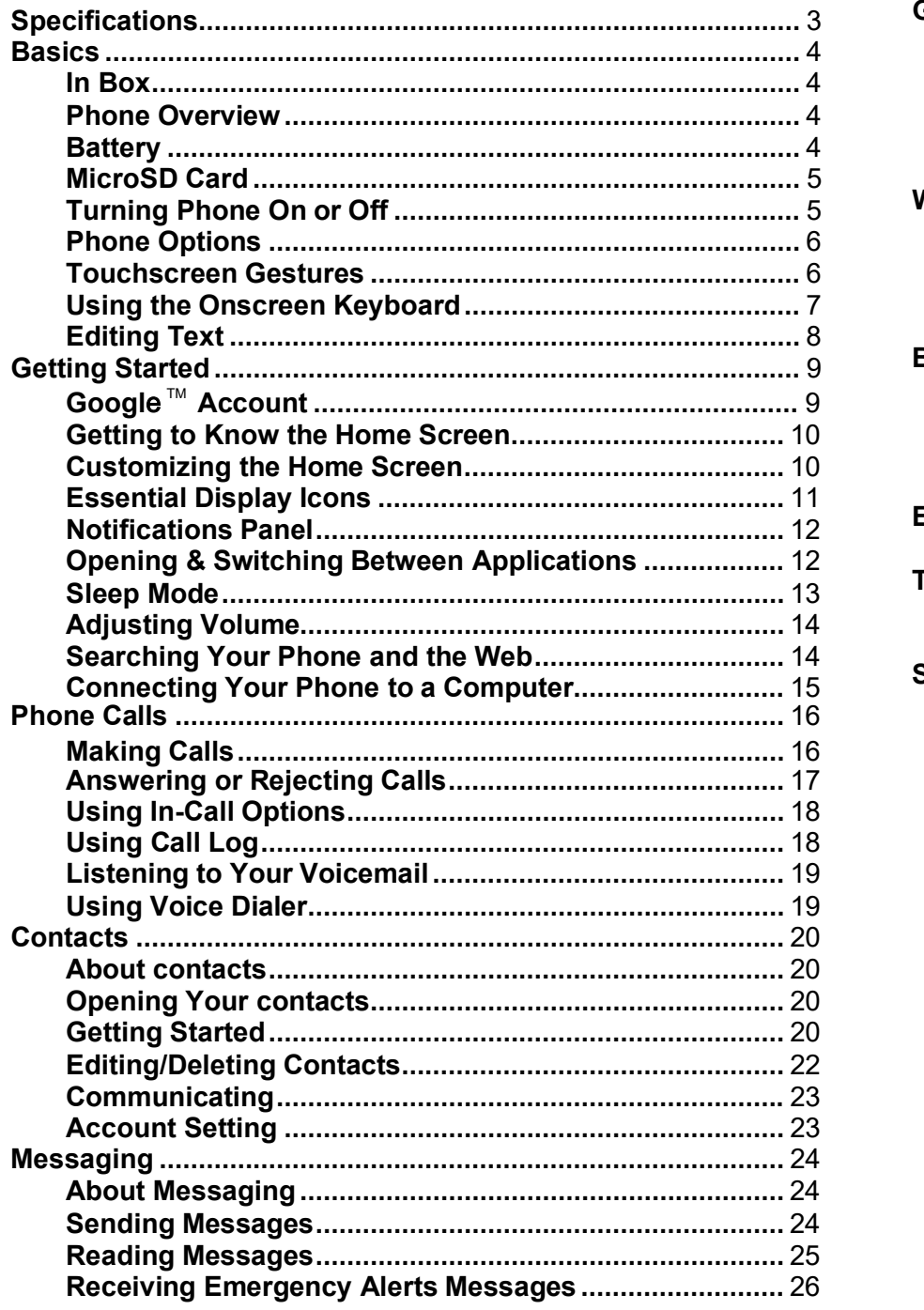

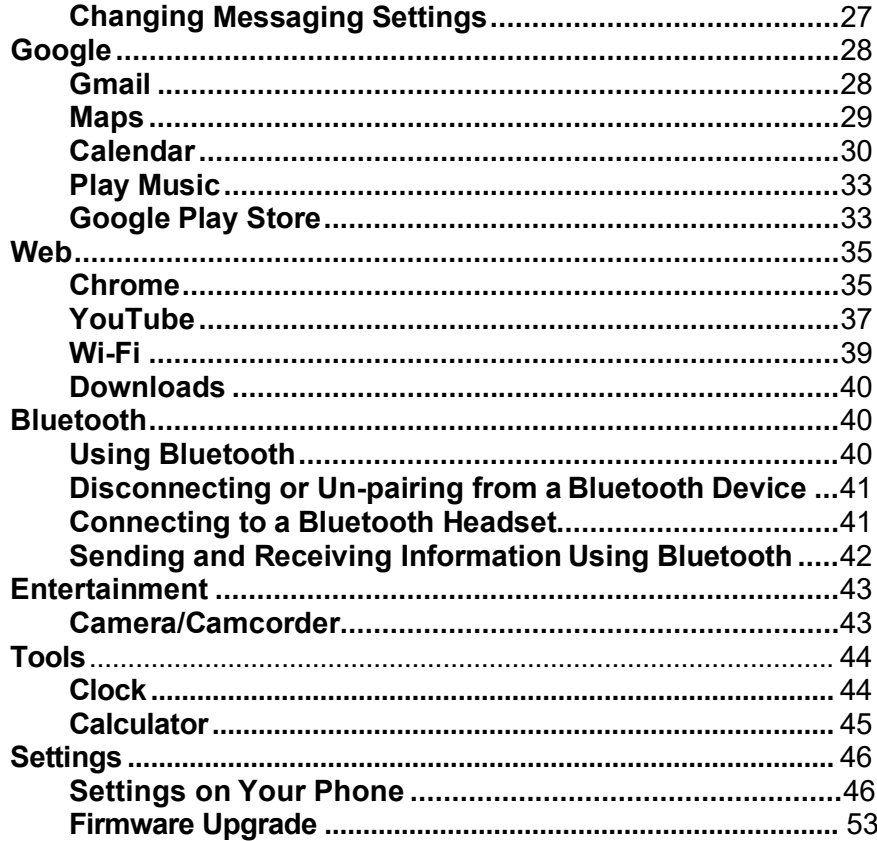

# **Specifications**

## **1. Display**

- 6.088" HD+ (1560x720) Display
- Capacitive Touch Screen

## **2. Camera**

- Front camera: 2.0MP
- Rear camera: 5.0MP

## **3. Dimensions and Weight**

- Dimensions: 162x73x9.42mm
- Weight: 174g

## .**4. Memory**

- Internal Memory: 3GB RAM / 32GB ROM
- External Memory: Supports up to 256GB via its SD card slot\*. \*SD card not included.

## **5. Operating System**

• Android™ 12

## **6. Connectivity**

• Wi-Fi (802.11 b/g/n), Bluetooth 5.1

## **7. Sensors**

• Accelerometer, Barometer, Proximity sensor, Light sensor

## **8. Battery**

• 3,000mAh Lithium Ion, non-removable

# **Basics**

## **In Box**

The Artia comes with the following items included in the box:

- 1. Handset (ACK2326)
- 2. USB Tape C cable
- 3. Battery
- 4. USB power adapter
- 5. Quick Start Guide

## **Phone Overview**

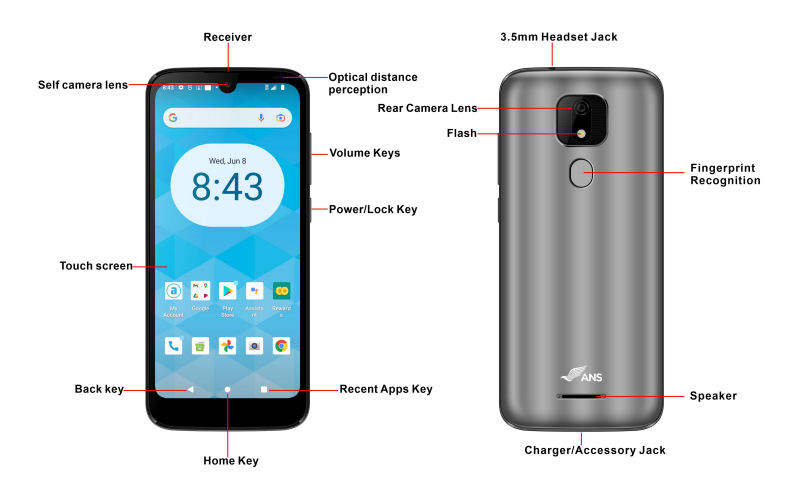

## **Battery**

Note that browsing the web frequently, extended data usage, being in a poor signal area, or subjecting the device to extreme temperatures will cause the battery to discharge quicker than normal. To increase battery life, limit your data usage, or turn off location and Bluetooth when not required.

## **Charging your battery**

Before you turn on your device and start using it, it is recommended that you charge the battery.

- 1. Plug the USB cable into the USB power adapter.
- 2. Plug the power adapter into a standard outlet.
- 3. Plug the other end of the USB cable into the phone's USB Type-C port.
- 4. The USB icon on the cable should always face up when connecting the cable to your device, as shown.

### **NOTE**

- It is more efficient to charge the battery with your device powered off.
- Battery operating time gradually decreases over time.
- Never leave the battery connected to the wall charger for more than eight hours.

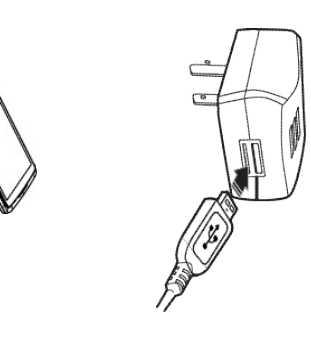

## **MicroSD Memory Card**

Use a microSD card store your photos, videos, music and certain apps from Google Play Store. You can also move and copy files to your computer from your device.

**NOTE** When you insert or remove the microSD card, you will need to remove the battery cover. Always use a MicroSD memory card from a well-known manufacturer.

### **1. Insert the microSD card**

- 1. Locate the microSD card slot under the removable back cover.
- 2. Insert the microSD card into the slot with its gold contacts

facing down and slide it to the left until is securely fit in itsplace.

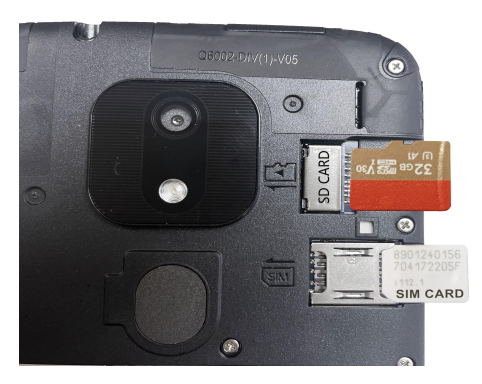

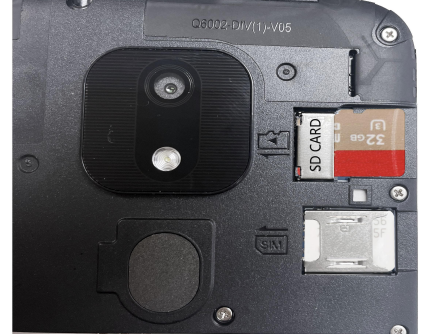

## **2. Removing the microSD card**

- 1. Turn off the device.
- 2. Remove the phone back cover
- 3. Slide to the right the SD card.

## **3. Removing the microSD card while the phone is on**

If you need to remove the microSD card while the phone is on, you have to first unmount the microSD card via settings to prevent corrupting or damaging the files in the microSD card.

1. From the Home screen, Swipe up to reveal all your

Apps  $\frac{1}{2}$  > then find and tap the **Settings icon b** 

2. Tap  $\equiv$  **Storage** > **SD CARD** >  $\frac{1}{2}$  Options>Eject to unmount the Micro SD card.

## **Turning Phone On or Off**

- **1. Turning your phone on** 1. Press and hold **Power/Lock**.
	- **NOTE** The first time you use your phone you'll need to set it up. See the Getting Started chapter for details.

## **2. Turning your phone off**

- 1. If the display is off, press **Power/Lock** to turn it back on.
- 2. Press and hold **Power/Lock** for a few seconds.
- 3. When Phone options menu appears,
	- tap **Power off** .

## **Touchscreen Gestures**

## **Phone Options**

### **1. Silent mode**

- 1. Press the Volume key on the side of your phone.
- 2. The volume status bar will appear.
- 3. Tap the bell sign  $\bigcap$  one time to set your phone to **vibrate only**.
- 4. Tap the Vibration sign  $\Psi^{\parallel \parallel}$  one time to set your phone to **silent**. Line is displayed in the Status bar. All ringtones, alerts, and all audible sounds except media and alarms are silenced.
- 5. When you select **Silent mode**,  $\triangle$  a bell icon with a diagonal
- **NOTE** To turn silent mode off, press the volume key on the side of your device and then tap the silent mode until the bell icon is displayed.  $\Delta$ .

## **2. Airplane mode**

- 1. From the top of the screen swipe down twice to bring the Quick Setting icons. Swipe to the left to find Airplane mode.
- 2. Tap the **Airplane mode icon**

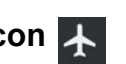

- 3. When you set Airplane mode,  $\bigstar$  is displayed in the Status bar. Wi-Fi, Bluetooth, and mobile network functions are all disabled.
- 1. **NOTE To turn off Airplane Mode,** swipe down twice to bring the Quick Setting icons. Swipe to the left to find Airplane mode and tap  **Airplane mode**again.

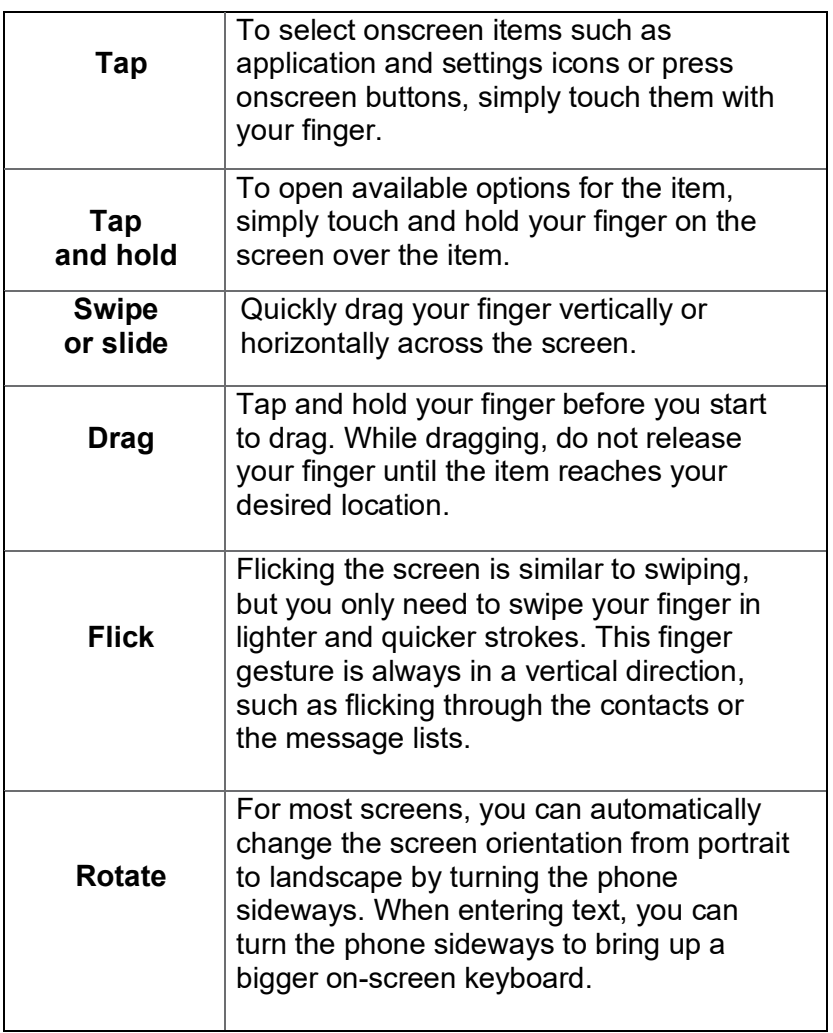

## **Using the Onscreen Keyboard**

You can enter text using the onscreen keyboard. Some applications open the keyboard automatically. In others, tap anywhere in a text field to open the keyboard.

- 1. Tap each letter on the on-screen keypad.
- 2. Tap and hold a letter for additional key options (not all keys have additional options). Additional key options include numbers and letters with accent marks. If options are available, you will see a box with all the options shown. Slide your finger to select the character you want.
- 3. Continue until you have finished the word.

You can also use the following icons:

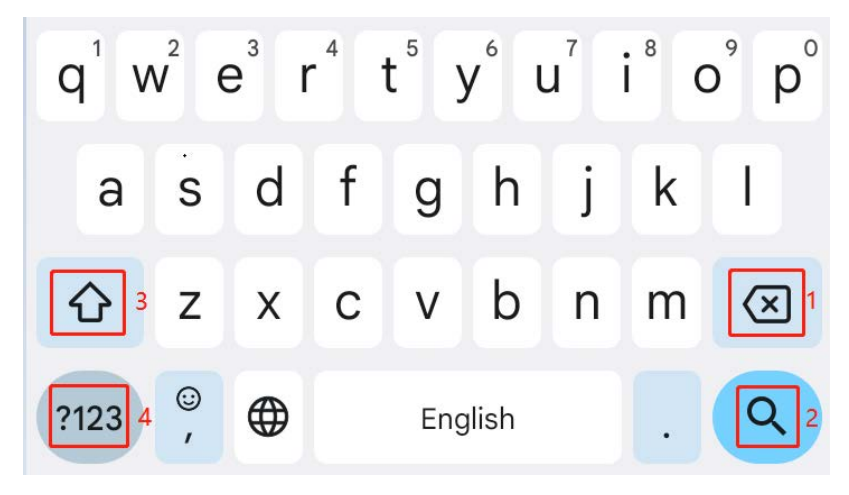

- Tap the key marked **3** above while you type. When you release the key, the lowercase letters reappear.
- **Turn caps lock on**  double-tap or touch & hold
- •Tap the key marked 3, so it changes to  $\#$  Touch  $\#$ shift key again to return to lowercase.
- •Tap the key marked **1** in order to delete words, tap **4** so you can change to the number and sign keyboard.
- To hide the Android keyboard, tap the **Back icon** . • When you write a new message, you can tap **2** to skip from the receiver frame to text frame.
- **NOTE** When you type, the notification panel will have a "select input method" so you can set the input methods.

### **Adding, Editing or Deleting Words in the User Dictionary.**

Sometimes you may need to add a word to the predictive text dictionary, for example, a name or a specialized technical word. If you want to add a word to your User dictionary while entering text, double tap the word to highlight it, then tap and hold the word and select **Add \*\* to dictionary**.

### **Adding a word manually**

- 1. From the Home screen, Swipe up to reveal all your **Apps**
	- **….** > then find and tap the **Settings icon**
- 2. Scroll down and Tap the **System icon**
- 3. Tap **Language & input** .
- 4. Tap > **Personal Dictionary** and tap the plus sign
- 5. Type the word > tap **Enter on the keyboard.**

### **Editing or deleting a word**

- 1. From the Home screen, Swipe up to reveal all your **Apps**
	- **….** > then find and tap the **Settings icon**
- 2. Scroll down and Tap the **System icon**
- 3. Tap **Language & input** > Tap **Advanced**.
- 4. Tap **Personal Dictionary**, tap the word to delete or edit.
- 5. Tap the **trash can** to delete the word  $\overline{\mathbf{m}}$ .

## **Editing Text**

You can select, copy or cut the text you've entered, then paste it in another text field within the user interface.

**NOTE** Some applications may offer different text editing methods.

## **1. Selecting text**

- 1. Tap the text field.
- 2. Move the cursor to the beginning or end of the desired text by tapping in the location you want the cursor.
- 3. Tap and hold the text field.
- 4. Tap **Select word** in the pop-up menu.
- Or tap **Select all** to select all the text in the text field.
- 5. Drag your finger to move the text cursor to a letter within the text that you want to select. The selected text is highlighted in orange.

## **2. Cutting and copying the text**

- 1. Double-click to select the text to cut or copy it.
- 2. Tap and hold the selected text.
- 3. Tap **Cut** or **Copy** in the menu that opens.

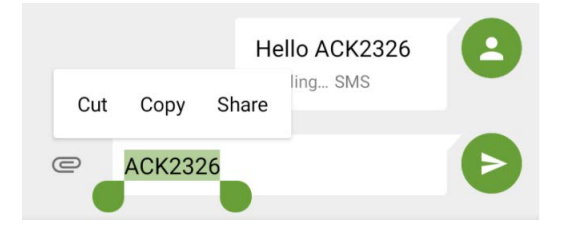

• If you tap **Cut**, the selected text is removed from the text field. In this case, the text is saved to the clipboard, so that you can paste it into another text field.

## **3. Pasting the text**

- 1. Cut or copy the text to paste.
- 2. Tap the text field where you want to paste the text and move the cursor to your desired location.
	- You can paste text that you copied from one application into the text field in any other application.
- 3. Tap and hold, then select **Paste** in the pop-up menu.
	- The text is inserted after the cursor. The text also remains in the clipboard, so you can paste that same text into another location.

# **Getting Started**

## **Google Account**

You must sign in to a Google account to use Gmail, Google Calendar, and other Google applications; to download applications from Google Play Store; to back up your settings to Google servers; and to take advantage of other Google services on your phone.

## **1. Registering a Google account**

Gmail, Google Play Store, and other applications require a valid Google account for use. You will be prompted to login into Google the first time you use these applications.

- 1. Tap **Existing** > **Sign in** to register your Google account.
- If you don't have a Google account, tap **New** instead. See the next section for more details.
- 2. Enter your Google account **Email** and **Password** > Tap **Sign in**.

## **2. Creating a new Google account**

- 1. Tap **New** > Enter **First name**, **Last name** and **Email** > Tap **Next**.
- 2. Enter a password in to the **Type a password**, **Confirm password** fields, then tap **Next**.
- Password tip: Your password must be a minimum of 8 characters in length.
- 3. Select **Security question** and enter the **Answer**, which will be needed if you forget your password and then enter a **Secondary Email** > **Create**.
- 4. Read through Google Terms of Service > Tap **I agree**, **Next**.
- 5. Enter the letters shown on the screen > Tap **Next** > Tap **Finish**.

## **3. Adding a Google account**

- 1. From the Home screen, Swipe up to reveal all your **Apps**
	- **….** > then find and tap the **Settings icon**
- 2. Tap **Accounts** > **Add account**.
- 3. Tap **Google**
- 4. Enter your Google account **Email** and **Password** > Tap **Sign in** > **Finish**.
- This device supports multiple Google accounts.
- If you have the same contact across multiple Google accounts, you can merge duplicates into a single item in the contact list.

## **Getting to Know the Home Screen**

- The Home screen is displayed when the device is in idle mode. You can add your favorite apps, shortcuts, folders and widgets to the Home screen so they're only a tap away.
- Press **Home** to return to the center home screen.

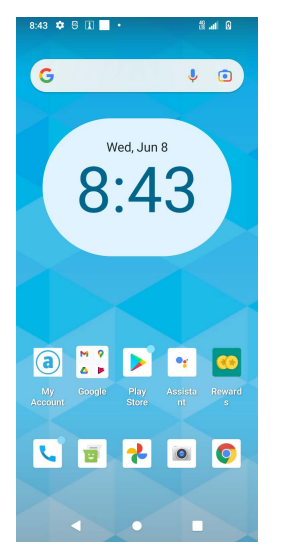

### **1. Previewing the Home screens**

- 1. From any Home screen, tap and hold an application.
- 2. When you choose a desired Home screen, the application shifts to the selected Home screen.

## **Customizing the Home Screen**

The Home screens and display wallpaper are customizable.

### **1.Home screen customization options**

Open the Home screen you want to customize.

## **2.Moving an item on the Home screen**

- 1. From the Home screen, tap and hold the item you want to move until it vibrates. Don't lift your finger.
- 2. Drag the item to a new location on the Home screen.
- 3. Lift your finger at the location where you want the item.

To add a shortcut for any application to a Home screen, Swipe up to reveal all your **Apps**  $\Box$  > then find the desired **App**, tap and hold the item, then drag it onto a Home screen.

### **3.Removing an item from the Home screen**

- 1.From the Home screen, tap and hold an item until it vibrates. Don't lift your finger. The × Remove icon will appear at the top of the display.
- 2.Drag the item to × Remove.
- 3.When the item turns blue, lift your finger.

## **4.Changing the Wallpaper of the Home screen**

1. From the Home screen, tap and hold any empty area on a Home screen for a few seconds.

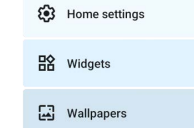

2. Tap **WALLPAPERS**:

From the list of menus, Choose a photo from your camera gallery or memory card storage.

3. Tap **Set wallpaper**.

## **Essential Display Icons**

## **1. Status icons**

You can tell a lot about your phone when you understand the icons in the Status bar. Here's what each one means:

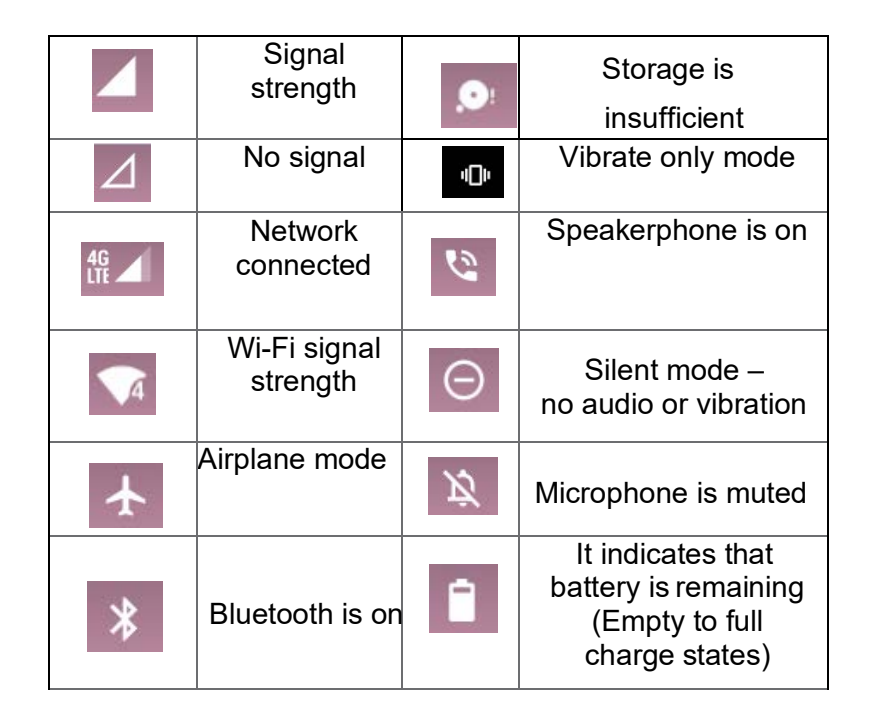

## **2. Notification icons**

Notification icons in the Status bar alert you to items that may require your attention such as new messages, calendar event reminders, missed call notifications, etc. Here's what each one means:

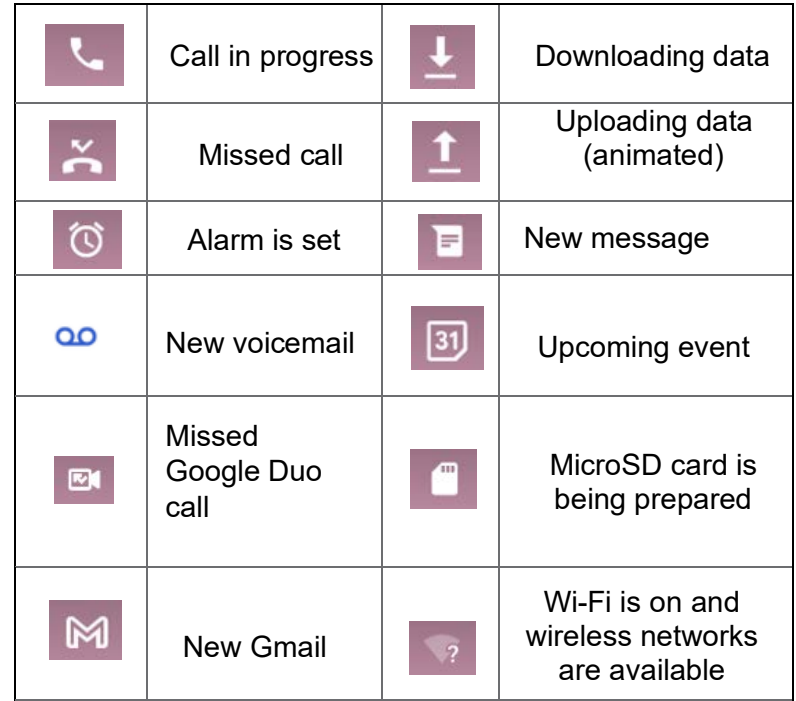

## **Notifications Panel**

When you receive a new notification, an icon will be displayed in your status bar at the top of your screen.

## **1. Viewing and responding to Notifications**

1. Tap and hold Status bar, and then slide your finger downward to open the Notifications panel.

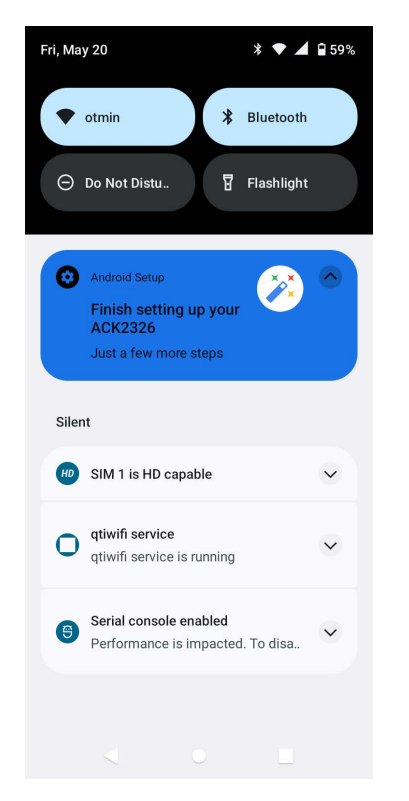

- 2. If you have multiple notifications, you may need to scroll to see them all.
- 3. Tap a notification to respond to it.

## **2. Closing the Notifications panel**

Drag the bottom bar of the panel up. Or just press **Back**.

## **Opening & Switching Between Applications**

## **1. Opening and closing the Applications List**

- 1. From the Home screen, Swipe up to reveal all your  $\Box$ **Apps**.
- 2. To close, press **Home** or **Back**.

## **2. Switching to a recently used application**

1. From any screen, tap **Recent apps**. Swipe from left to right to see all recently used application.

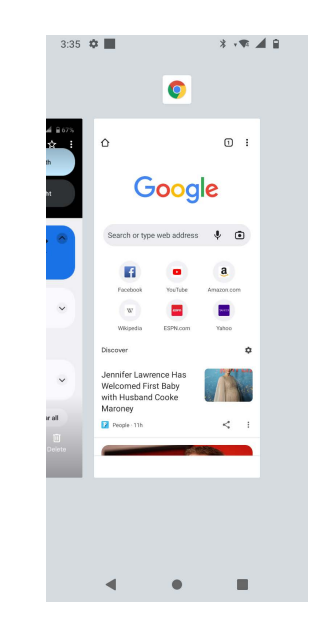

**2.** Tap an Application to open or press **Back** to return to your previous screen.

## **Screen timeout / Sleep Mode**

Sleep mode saves battery power by turning off your display. You will still receive messages and calls when the display is turned off.

## **1. Switching to Screen timeout mode**

- 1. Press **Power/Lock** to switch your phone to Screen timeout mode.
- 2. Your phone automatically turns off the display after a period of inactivity. To customize the screen timeout settings, from the Home screen, Swipe up to reveal all your **Apps**  $\Box$  > then find and tap **Settings icon b** >  $\hat{P}$  Display > **Screen timeout**.

## **2. Waking up from Screen timeout mode**

- 1.Your phone automatically wakes up when you have an incoming call.
- 2. To wake it up manually, press **Power/Lock**. You'll need to unlock the screen as described below.

### **3. Unlocking the screen**

On the lock screen, tap the unlock icon and slide your finger in the direction of the arrows to unlock the screen. The screen unlocks automatically when you answer an incoming call.

**NOTE** If you have set up a screen unlock pattern, pin, or password, you will be asked to draw the pattern on the screen or enter the PIN or password to access the phone software.

## **4. Activating Secure Screen Lock**

- 1. From the Home screen, Swipe up to reveal all your **Apps and indiges if the settings icon** to
- 2. Tap **Security** > **Screen lock**.
	- If you have already configured the screen lock, tap **Screen lock** to change how to lock or unlock your screen.
- 3. Tap Pattern, PIN or Password. Then enter a custom pattern, PIN or password as prompted.

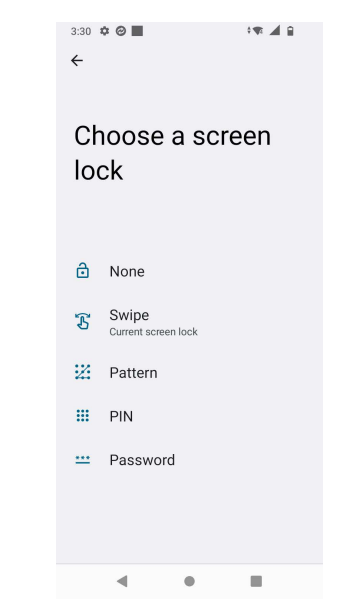

• If you select 'None', screen unlock security is cancelled

## **Adjusting Volume**

Ringtone and Media volume are independent of each other and adjusted separately.

## **1. Adjusting the ringer volume**

- From the Home screen, press **Volume up** or **Volume down** on the right side of the phone to
- adjust the ringer volume to your desired level.
- While in the lowest ringer volume level, press **Volume Down** once to set your phone to Silent mode.
- While in the Silent, press **Volume Up** once to switch to ringtone mode.

## **2. Adjusting the media volume**

While playing music, watching a video or using preloaded or downloaded games or applications, press **Volume Up** or **Volume Down** on the right side of the phone to adjust the media volume.

### **3. Adjusting the earpiece volume for phone calls**

During a phone call, press **Volume Up** or **Volume Down**.

## **4. Adjusting the volume via Settings menu**

- 1. From the Home screen, Swipe up to reveal all your **Apps** > then find and tap **Settings icon**
- 2. Tap **Sound**
- 3. Drag the volume sliders left or right to adjust your phone's Ringtone, Media, and Alarm. Your phone
- 4. plays a sample tone at the selected volume level while you drag the slider.
- 5. When you're done, tap **Back** or **Mome.**

## **Searching Your Phone and the Web**

The search key is a powerful part of the Android software and enables you to quickly locate files, contacts, and applications. You can also search the web using your favorite web search service.

- 1. Swipe up to reveal all your **Apps**  $\Box$  > Tap the **Google** app  $\mathbf{G}$ .
- 2. Begin entering text or tap a previously used search term.
- 3. As you enter the text, matching items on your phone and suggestions from Google web search will appear on the screen.
- 4. Tap a suggestion to go directly to that result.

## **Connecting Your Phone to a Computer**

### **1. Copying files to/from the microSD card**

You can copy your music, photos, and other files to the microSD card of your phone.

**NOTE** This option is available only when a microSD card is inserted into the slot of your phone. While your phone is connected to a computer, USB Mass storage mode prevents you from using applications that access the memory card. microSD card not included.

- 1. Connect your phone to your computer using the supplied USB cable.
- 2. Open the Notifications panel > tap **USB options**.
- 3. On your computer, the connected phone is recognized as a removable hard drive.
- 4. Navigate to the removable drive and open it.
- 5. Choose one of the following:
	- Copy the files from the computer to the microSD card's root folder.
	- Copy the files from the phone's microSD card to a folder in your computer.
- 6. After copying the files, un-mount the removable drive (that is, your phone) as required by your computer's operating system to safely remove your phone.
- 7. After you have un-mounted the removable drive, you can disconnect the phone from the computer.

# **Phone Calls**

## **Making Calls**

The simplest way to make a call is to dial the number directly. You can also call numbers listed in your call log or Contacts list.

## **1. Making a call from the dialer screen**

- 1. From the Home screen, tap **Phone**. Or Swipe up to reveal all your **Apps** then find and tap on **Phone**.
- 2. Tap the Dial Pad  $\left(\frac{1}{2}\right)$  > and then the number you want to dial.
- If you make a mistake, tap **oul** to erase a single character. Tap and hold  $\blacksquare$  to erase the entire string.
- 3. Tap **Dial**.
- $\cdot$  The Calling screen is shown and  $\lambda$  appears in the Status bar while the call is active.
- To change the volume during a call, press **Volume Up** / **Volume Down**.
- 4. To end the call, tap **End Call**.

## **2. Entering a Pause/Wait**

Pause and wait options can help you dial additional numbers such as a voicemail password, or phone banking system menus.

- 1. From the Home screen, tap **L. Phone**.
- 2. Tap the number you wish to dial  $>$  tap  $\div$  **Option**  $>$ **Add 2-sec pause** or **Add wait**.

**Add 2-sec pause**: Your phone will wait for 2 seconds then continue to dial the remaining numbers automatically.

**Add wait**: Your phone will wait with the message, 'Send the following tone?' until **Send** is tapped, then continue dialing the remaining numbers.

## **3. Making an international call**

- 1. From the Home screen, tap **Phone**.
- 2. Tap and hold **0** until the international prefix '**+**' appears.
- 3. Tap the country code, area code, and phone number.
- 4. Tap **Dial**.

### **4. Calling a number from the Recents Call menu**

Your phone logs all incoming and outgoing calls.

- 1. From the Home screen, tap **Phone** > **Recents**.
- 2. Tap **Dial** at the right of any entry to dial.
- Calls are listed with the most recent at the top.
- Calls to the same phone number are grouped together.
- Scroll up or down to view additional entries in the log.
- If you want to edit a number before calling, tap and hold the desired number, and then tap **Menu** > **Edit number before call**.

## **5. Making a call from the Contact list**

- 1. From the Home screen, tap **Phone** > **Contacts 2. Or Swipe up to reveal all** your **Apps** > **Contacts >**
- 2. Scroll through the contact list.
- To find a specific contact, you can search by tapping *<b>Search*. Enter the name of the contact you're searching for. As you type, contacts with matching names appear below the search box. Or you can use the tab on the right side of the screen to scroll through the alphabetical contacts.
- 3. Tap the contact you want to call.
- 4. Tap the phone or mobile number.

## **6. Making an emergency call**

Your phone supports international emergency numbers such as 911. Emergency calling is supported anywhere the phone has a network signal.

### 1. **Making an emergency call**

- 1. From the Home screen, tap **Phone**.
- 2. Tap the emergency number for your location. This is usually **911**, **\*911** or **#911**.
- 3. Tap **Dial**.
- 4. To end the emergency call, tap **End Call**.

### 2. **Making an emergency call while the phone is locked**

- 1. When your phone has no service status, **Emergency call** button is displayed on the lock screen. Tap **Emergency call**.
- 2. Tap the emergency number for your location. This is usually **911**, **\*911** or **#911**.
- 3. Tap **Dial**.
- 4. To end the emergency call, tap **End Call**.

## **Answering or Rejecting Calls**

When you receive a phone call, the screen displays the caller's name, phone number, and caller ID icon (if stored in Contacts). When you receive a phone call from a phone number not stored in your Contacts, only the default caller ID icon and phone number are shown.

All incoming calls are recorded in the Call log. If you miss a call, you receive a reminder notification.

## **1. Answering or declining an incoming call**

- 1. A notification of an incoming call will appear towards the top of the screen.
- 2. Press **DECLINE** to reject the call or press **ANSWER** to answer the call.
- If you were already in a call, the first call is placed on hold during answering the new call.

To silence the ringer before answering the call, press either of the volume keys.

**NOTE** The caller you reject is sent directly to your voicemail box to leave a message.

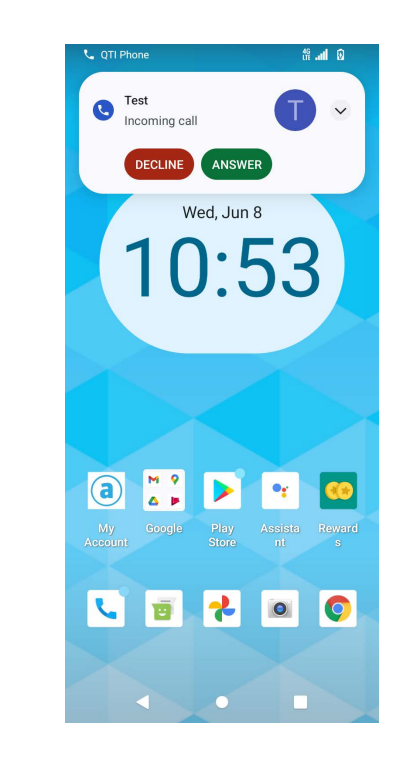

### **2. Checking missed calls**

- If you miss a call,  $\ddot{\bullet}$  is displayed in the Status bar.
- If you open the Notifications panel, you will see the number of missed calls. Tap the notification to be taken to the call log and view detailed information.

## **Using In-Call Options**

When a call is in progress, the following options are available:

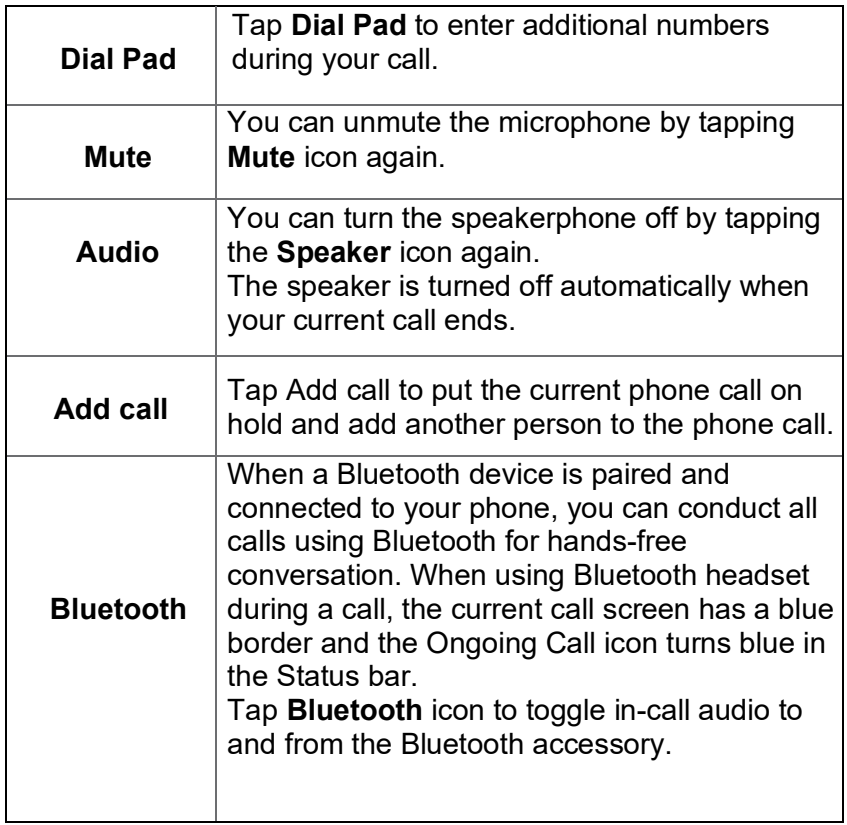

**NOTE** To avoid damaging your hearing, do not hold the phone up to your ear when the speakerphone is on.

## **Using the Recent call menu**

The phone stores the numbers of all incoming and outgoing calls in the Call log. The recent call displays the details of the call including time, date, and duration.

## **1. Opening the Recents menu**

- 1. From the Home screen, tap **Phone** > **Recents**.
- Calls are listed with the most recent at the top. Calls of the same phone number are grouped together. Scroll to view earlier entries in the log.
- **NOTE** You can tap and hold the desired number in the call log list to select options such as **Call**, **View contact**, **Edit number before call**, **Send a message**, **Add to contacts**, **Call details, Copy number, Block number**.

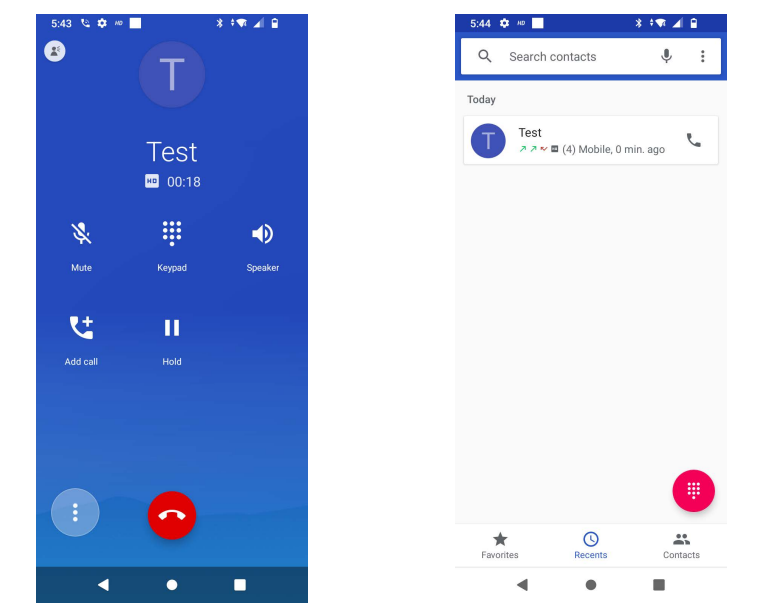

## **2. Calling a number from the Recent calls**

1. From the Home screen, tap **L** Phone > **Q** Recents.

**2.** If you want to call a number directly, tap to the right of the entry. Or select a contact > tap **L** Dial

• If you want to edit a number before calling, tap and hold the desired entry, and then tap **Option** > **Edit number before call**.

### **3. Adding a phone number from your Recent calls to your Contacts list**

- 1. From the Home screen, tap **L** Phone > **Q** Recents.
- 2. Tap the desired entry > **Add to contacts**.
- 3. In the list of contacts that opens, tap **Create new contact** or add to an existing contact.
- 4. Tap **Done**.

### **4.Sending a text message from Recent calls**

- 1. From the Home screen, tap **Phone © Recents**
- 2. Tap the contact > **Send text message**.
- 3. Enter your message and tap the letter that appears right beside the space to add text to **Send**.

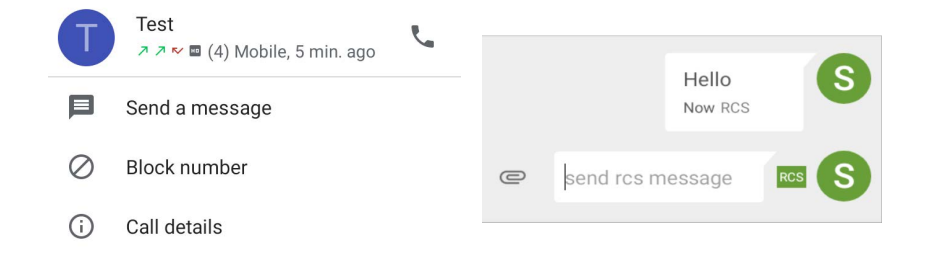

## **5. Clearing the Call log**

- 1. From the Home screen, tap **Phone > © Recents.**
- 2. Tap **:** Option > Call History > Tap : Option > **Clear call history** > **OK**.
- To remove just one entry from the Recents menu, long tap the entry. In the pop-up options, tap **Delete** > **OK**.

## **Listening to Your Voicemail**

Voicemail application is displayed only when phone calls are available.

When you have a new voicemail message, appears in the Status bar.

### **1. Calling your voicemail from the Dial Pad**

- 1. From the Home screen, tap **L** Phone.
- 2. Tap your phone number and tap  $\bigcirc$  Dial.

### **2 Calling your voicemail from the Notification panel**

1. Open the Notifications panel and tap **"New voicemail"**.

## **Using Voice Dialer**

You can use the Voice Search application or Voice Dialer application to place a phone call by speaking the name of a contact or a phone number.

1. From the Home screen, tap **L** Phone > U **Search contacts**.

• If you have a Bluetooth headset that supports "voicerecognition" or "voice-dialing," you may be able to open Voice Search by pressing and holding your headset's main button and dial by voice using your headset. For details, see your headset manual.

- 2. Say the name of the contact you want to call
- Or, follow one of the suggestions for dialing a number or controlling your phone in other ways.

# **Contacts**

## **About contacts**

Contacts give you quick and easy access to the people you want to reach. Contacts from Google accounts are also downloaded and synced with the Contact list.

You can manage your communications with your contacts via phone, messaging, and email without the need to jump from one app to another.

## **Opening Your contacts**

Open contacts to add, view, and communicate with your friends and acquaintances.

- 1. From the Home screen, Swipe up to reveal all your **Apps** > then find and tap on **Contacts**
- All of your contacts are displayed alphabetically in a scrolling list.
- You can use the tab on the right side of the screen, or flick your finger up or down to scroll quickly.

## **Getting Started**

## **1. Adding a new contact**

- 1. From the Home screen, Swipe up to reveal all your
	- **Apps** > then find and tap on **Contacts**
- 2. Tap  $\leftarrow$
- 3. If you have more than one account, select an account then enter the information for the contact.
- Tap > select **Take photo** or **Choose photo from Gallery** to add a picture.
- Enter your contact's information.
- 4. Tap **Done**.

### **Saving a phone number from the Dial Pad**

- 1. From the Home screen, tap **Phone**.
- 2. Enter the number >Tap  $\pm$  **Create new contact**.
- 3. Enter the information for the contact > tap **Done**.

### **Storing a contact using Recent calls**

- 1. From the Home screen, Swipe up to reveal all your Apps  $\lim_{n \to \infty}$  > then find and tap **Phone**
- 2. Tap **Recents** > tap the number you want to save > **Add to contacts**.
- 3. Tap **Create new contact** or select an existing contact.
- **4.** If you have more than one account, tap the account where you want to save the contact >enter the information for the contact > tap **Done**

### **2. Importing / Exporting / Sharing contacts Importing contacts from your microSD card**

If you have contacts stored in vCard format on the microSD card, you can import them into Contacts on your phone.

- 1. From the Home screen, Swipe up to reveal all your **Apps**  $\frac{1}{2}$  **> then find and tap on <b>Contacts**  $\boxed{3}$  Tap **Option** > **Import/Export**. **Tap** Import from .vcf file**.**
- 2. If you have more than one account on your phone, select the desired account.
- **3.** Tap the vCard files on the microSD card. The contacts are imported.

### **Exporting contacts to your microSD card**

- 1. From the Home screen, Swipe up to reveal all your **Apps** > then find and tap on **Contacts**.
- 2. Tap **Option** > **Import/Export**.
- 3. Tap **Export to .vcf file**.
- 4. Select contacts, tap **OK** to confirm.
- This process creates a file containing all your selected contacts with a .vcf extension on your microSD card.

### **Sharing visible contacts**

1. From the Home screen, Swipe up to reveal all your **Apps <del>1.1.</del>** > then find and tap on **Contacts**.

- 1. Tap **Option** > **Import/Export**.
- 2. Tap **Share all contacts** > Select **Bluetooth**, ……**Gmail**.

### **3. Viewing details about a contact**

- 1. From the Home screen, Swipe up to reveal all your
- 2. **Apps**  $\frac{1}{2}$  > then find and tap on **Contacts**.
- 3. Tap the contact whose details you want to view.
- 4. Tap the communication icon to start dialing, texting, or emailing the contact.

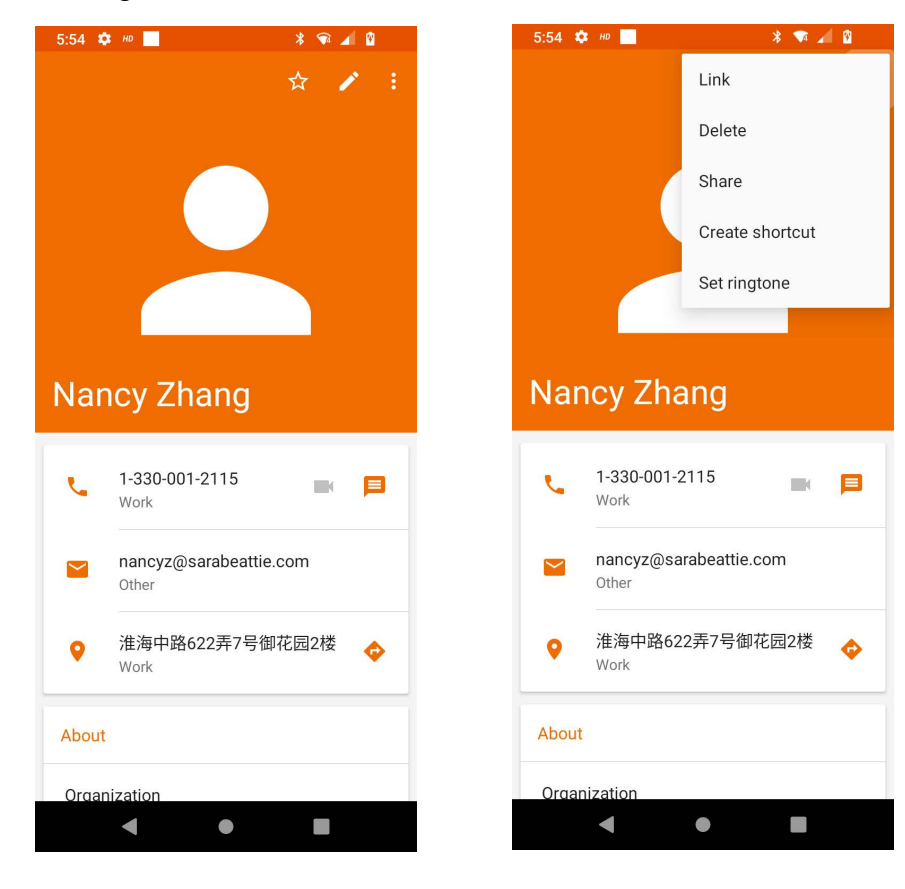

## **4. Search for a contact**

- 1. From the Home screen, Swipe up to reveal all your **Apps** > then find and tap on **Contacts**.
- 2. Tap **Search contacts**.
- 3. Start entering the contact's name.
- 4. As you type, contacts with matching names appear below the search box.
- 5. Tap the matching contact in the list to open.

## **Editing/Deleting Contacts**

## **1. Editing contact details**

- 1. From the Home screen, Swipe up to reveal all your **Apps** > then find and tap on **Contacts**.
- 2. Tap the contact you want to edit >Tap **A** Edit **contact**.
- 3. Edit the contact information.
- 4. Tap **Done**.

## **2.Setting a contact's default phone number/email**

### **Setting a contact's default phone number**

The default phone number is used when you initiate a call or text message by tapping and holding a contact.

- 1. From the Home screen, Swipe up to reveal all your **EXAPPS** > then find and tap on **Contacts**.
- 2. Find the desired contact > Tap and hold the phone number to designate it as the default phone number.
- 3. Tap **Set default**.

The default phone number is indicated with a checkmark.

## **Setting a contact's default email**

The default email is used when you send an email from the list by tapping and holding a contact.

- 1. From the Home screen, Swipe up to reveal all your …..**Apps** > then find and tap on **Contacts**.  $\mathbf{L}$
- 2. Find the desired contact > Tap and hold the email address to designate it as the default email address.
- 3. Tap **Set default**.

The default email is indicated with a checkmark.

## **3. Setting a ringtone for a contact**

1. From the Home screen, Swipe up to reveal all your **E.E.** Apps > then find and tap on Contacts.

- 2. Tap the desired contact> Tap **Edit contact**.
- 3. Tap **Option** > **Set ringtone**.
- 4. Tap a ringtone from the list to play when the contact calls. A sample of the ringtone is played.
- 5. Tap **OK**.

## **4. Adding a contact to your favorites**

- 1. From the Home screen, Swipe up to reveal all your
	- **EXAPPS** > then find and tap on **Contacts.**
- 2. Tap the desired contact > Tap  $\frac{1}{\sqrt{2}}$ .
- 3. To remove a contact from your favorites list, tap
- **Contacts** > tap the desired contact > Tap  $\frac{1}{2}$

## **5. Linking contacts**

- 1. From the Home screen, Swipe up to reveal all your **EXAPPS** > then find and tap on **Contacts**.
- 2. Tap the contact you want to save. The others will merge into this file. This is the contact you will see in contacts after linking.
- 3. Tap **Edit contact** > Tap **Option** > **Link**.
- 4. Tap the contact you want to join with the first contact. The information from the second contact is added to the first contact, and the second contact is hidden.

## **6. Deleting a contact**

- 1. From the Home screen, Swipe up to reveal all your
	- **EXPLEM** Apps > then find and tap on **Contacts**.
- 2. Tap the contact you want to delete,
- 3. tap **Option** > **Delete**.
- 4. Tap **OK**.

## **Communicating**

### **1. Sending text message**

- 1. From the Home screen, Swipe up to reveal all your  $\Box$ **Apps** > then find and tap on **Contacts**.
- 2. Tap and hold the contact you want to send > tap  $\blacksquare$
- 3. The Primary Phone Number is used, or you are prompted to choose a phone number.

## **2. Making calls**

- 1. From the Home screen, Swipe up to reveal all your **EXAPPS** > then find and tap on **Contacts**.  $\mathbf{L}$
- 2. Tap and hold the contact to call > **tap the number**. The Primary Phone Number is used, or you are prompted to choose a phone number.

## **3. Connecting by using Quick Contact**

- 1. From the Home screen, Swipe up to reveal all your **EXPAPPS** > then find and tap on **Contacts**.
- 2. Tap the icon or photo next to your desired contact > tap the desired communication method.
- Only the icons relevant to your contact's data are displayed.
- If there are too many icons to fit on the screen, drag to the left or right to select an icon.

## **Account Setting**

## **1. Working with Google accounts**

- 1. From the Home screen, Swipe up to reveal all your **EXECUTE:** Apps > then find and tap on **Contacts**.
- 2. Tap > **Settings > Accounts > Add account**.
- After registering your Google account, your online Google contacts are synchronized to your phone. Changes made online or on the phone are automatically synchronized and updated in both locations. This address book will be used throughout the user interface.
- If you register two or more accounts, you can merge address books from the multiple accounts into one address book.

## **2. Contact List Display and Settings Options**

- 1. From the Home screen, Swipe up to reveal all your **EXECUTE:** Apps > then find and tap on **Contacts**.
- 2. Tap > **Settings > Contacts to display**.
- All contacts display in the contacts list.
- 3. Tap  $\equiv$  > Settings.
- Sort list by: Select **First name** or **Last name**.
- View contact names as: Select **First name first** or **Last name first**.
- About Contacts: Build version, Open source licenses, Privacy policy, Terms of service.

# **Messaging**

## **About Messaging**

Use Messaging to send text messages (SMS) and multimedia messages (MMS) to other mobile phones and email addresses.

- 1. From the Home screen, Swipe up to reveal all your
	- **EXECUTE:** Apps > then find and tap on  $\boxed{m}$  Messaging.

On the Messaging screen, your sent and received messages are neatly grouped into conversations, by contact names or phone number. You can:

- Scroll up or down the list of conversations by flicking your finger on the screen.
- Tap a contact name or number to view the conversation history.
- Tap the **options icon the the open additional menumi** options.

## **Sending Messages**

- **1. Sending a Text Message**
	- **NOTE** Depending on your billing plan, if you exceed the single text message character limit, you will be billed for multiple messages.
	- 1. From the Home screen, Swipe up to reveal all your
		- **EXECUTE:** Apps > then find and tap on **Messaging**.
			-
	- 2. Tap **Create Newmessage**.
- 3. Enter the phone number in the **"To"** field. Fill in one or more recipients. You can:
	- Enter the first few letters of a contact name or phone number. Matching contacts are displayed. Continue typing or tap a name or phone number from the search results.
- 4. Tap **Type message** > enter your message.
- 5. Tap  $\frac{1}{2}$  to add another contact to your message.

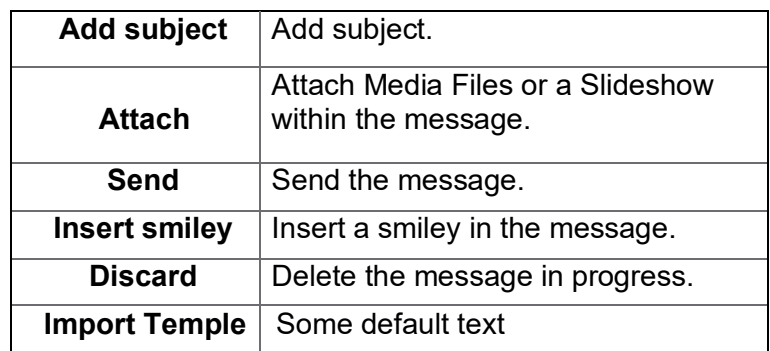

6. Tap  $\rightarrow$  to **Send**.

• Tap the **Back button**  $\leftarrow$  on the top of the screen to save the message as a draft.

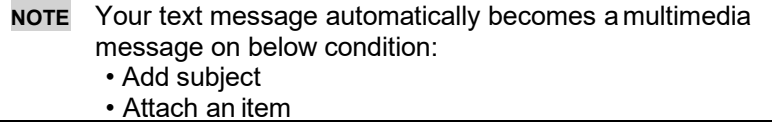

## **Sending a multimedia message (MMS)**

To compose a multimedia message, start by creating a new text message. Then simply add an attachment. 1. From the Home screen, Swipe up to reveal all your

Apps > then find and tap on **Messaging**.

- 2. Tap  $\leftarrow$  **Create New message.**
- 3. Enter the phone number in the **To** field. Or select recipients from the contact list.
- 4. Tap **Type message** > enter your message.
- 5. Tap **Attach** > choose the type of attachment.

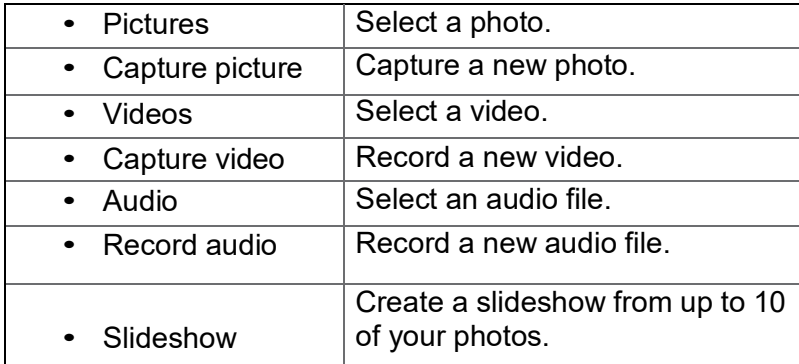

- 6. From the message body, tap:
	- **View**: To view the attached item.
	- **Replace**: To change attached files.
	- **Remove**: To remove attached files.
- $7.$  Tap  $\triangleright$  **Send MMS**.
- Tap  $\leftarrow$  **Back** to save it as a draft.

## **3. Resuming a draft message**

- 1. From the Home screen, Swipe up to reveal all your
	- $\frac{1}{2}$  **Apps** > then find and tap on  $\frac{1}{2}$  **Messaging**.
- 2. Tap the message indicated by "**Draft**" to resume editing.
- 3. When you finish editing, tap **Send**.

## **Reading Messages**

- 1. From the Home screen, Swipe up to reveal all your
	- $\frac{1}{2}$  **Apps** > then find and tap on  $\frac{1}{2}$  **Messaging**.
- 2. Tap a message thread.

3. Tap and hold an individual message to see more options.

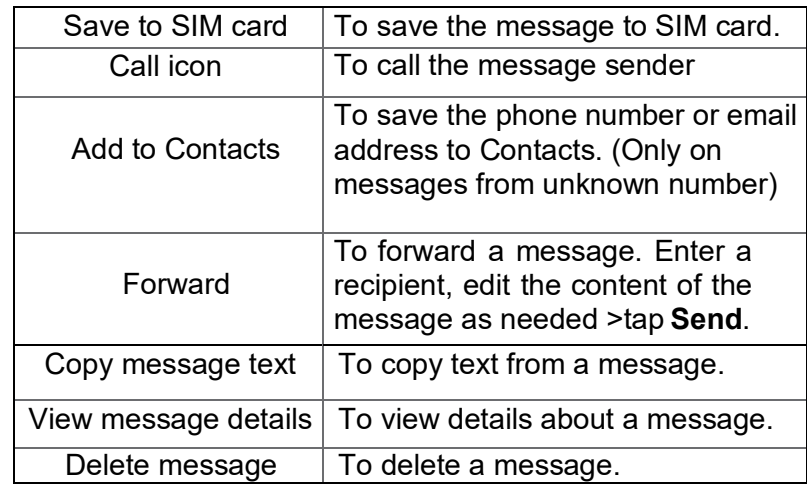

## **1. Deleting a message thread**

- 1. From the Home screen, Swipe up to reveal all your **EXECUTE:** Apps > then find and tap on **Messaging**.
- 2. Tap and hold to select the message thread, tap **Delete thread**.
- If you want to delete all message threads, tap and hold a message thread and select all, tap **Delete allthreads**.
- 3. Tap **Delete**.

## **2. Searching messages**

**From the Home screen, Swipe up to reveal all your <br><b>EXECUTE:** Apps > then find and tap on  $\left(\frac{1}{\sqrt{2}}\right)$  Messaging.

- **EXECUTE:** Apps > then find and tap on  $\boxed{M}$
- 1. Tap **Search** to search.
- 2. Enter the search term  $>$  tap  $\left( \mathbf{Q} \right)$  **Search**.

## **3. Replying to a message**

### **From the Home screen, Swipe up to reveal all your …..**

- **Apps > then find and tap on Messaging.**
- 1. Tap the received message > tap **Type message** > enter your message
- 2. Tap

## **Receiving Emergency Alerts Messages**

Emergency Alerts service allows you to receive automatic alerts in times of crisis (e.g., earthquake, hurricanes, etc.). Wireless Emergency Alerts (WEA), also known as CMAS, is a part of a national alerting system called IPAWS (Integrated Public Alert and Warning System) that enables emergency management officials to rapidly disseminate the warnings and safety information via text alerts to wireless phones based on the phones' geographic location, The Federal Emergency Management Agency or FEMA is responsible for receiving the alerting information and forwarding the alerts to participating wireless carriers such as Sprint. Such alerts may come from the President of the United States; the National Weather Service, state or county public safety officials. This system is integrated into the same national alerting services that serve television and radio today. For more information regarding WEA/CMAS please go to: FEMA website. https://www.fema.gov/emergencymanagers/practitioners/integrated-public-alert-warning-

system/public/wireless-emergency-alerts

## **1. Receiving Emergency Alerts Messages**

- 1. From the Home screen, tap **Apps** > **Messaging**.
- 2. Tap Emergency alerts message you want to view. Emergency alert messages are indicated with Emergency alert icon.
- If Emergency alert arrives on your phone during a call,  $\triangle$  is displayed in the Status bar. If Presidential Emergency Alert, emergency alert icon will flash. If non-Presidential, Emergency alert icon is static icon.
- Only the Presidential Emergency Alert icon is displayed under the Time/Date on the unlock/lock screen.
- If you are on an Emergency alert message screen in the Messaging application, the following options are removed or disabled: **Reply**, **Forward**, and **Call**.
- If you have power cycled your phone and a Presidential Emergency Alert has not been viewed, the Presidential Emergency Alert icon will continue to flash when the device is powered on again.

## **Changing Messaging Settings**

**1.** From the Home screen, Swipe up to reveal all your<br>**4PPS** > then find and tap on

**Apps** > then find and tap on

### **Messaging.**

**2.** Tap **:** Option > Settings

### Storage settings

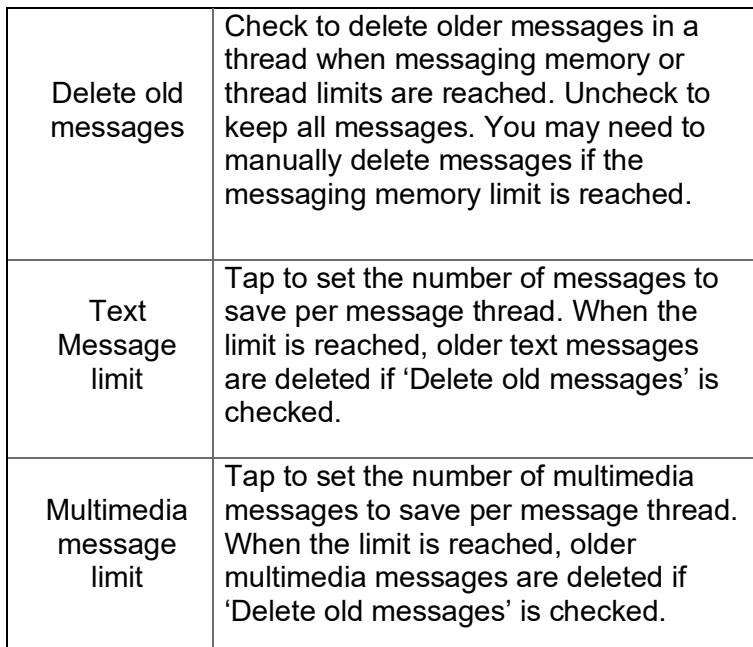

### Multimedia message (MMS) settings

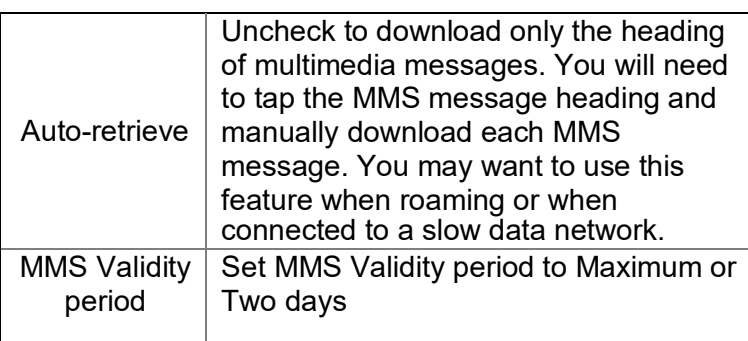

Notification settings

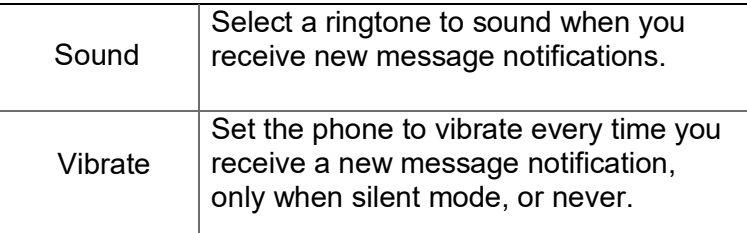

### Receive Emergency Alerts

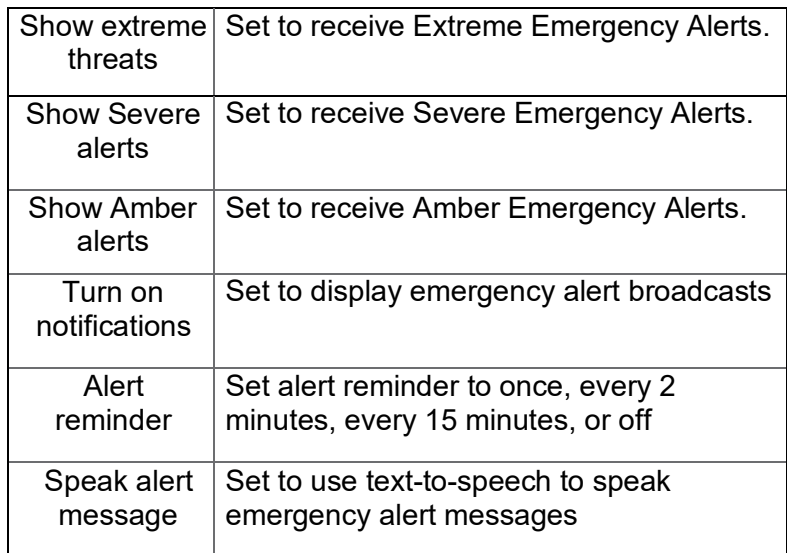

## **Google Gmail**

## **1. Opening your Inbox and Reading your Gmail**

The inbox is your default Gmail view. All your received emails are delivered to your inbox.

- 1. From the Home screen, Swipe up to reveal all your
	- **Apps** > then find and tap on **M** Gmail.
- 2. Tap the email you want to read.
- Tap  $\sqrt{\ }$  to star the email. (Important email)
- If the sender is a friend in Google Talk, you can see your friend's online status.
- Tap **Archive** to archive the message.
- Tap **Delete** to delete the message from your inbox.
- Slide left and right to see the previous or next message in the list.

Replying to or forwarding an email message

- 1. From the Home screen, Swipe up to reveal all your
	- Apps > then find and tap on **Gmail**.
- 2. When reading a message:
- $\cdot$  To reply to the sender, tap  $\leftarrow$  **Reply**.
- To reply to all message recipients, tap. « Reply all.
- $\cdot$  To forward the message, tap  $\rightarrow$  forward.

## **2. Sending a new email**

- 1. From the Home screen, Swipe up to reveal all your
	- **Apps** > then find and tap on **M** Gmail.
- 2. From any message list, tap *f* compose.
- 3. Enter a name or address in the **To** field. To send the email to several recipients,

separate each email address with a comma.

- 4. Enter a subject in the **Subject** field.
- 5. Type the message text in the **Compose Mail** field.
- To attach an image file, Tap **extach file** select the picture you want to attach.
- 6. Tap **Send**.
- To save the message as a draft, tap **Coption** > **Save draft**.

## **3. Working with Multiple Email Messages**

You can archive, delete or label groups of email messages at the same time.

- 1. From the Home screen, Swipe up to reveal all your  $\Box$  **Apps** > then find and tap on  $\Box$  **Gmail**.
- 2. From any message list,  $\bigwedge$  check the bubble with a letter next to the email messages you want to work with. The bubble will now be selected checkmark.
- Tap **Archive** to move messages out of your inbox without deleting. Archived emails are assigned the All Mail label.
- Tap **Delete** to delete selected messages.
- Tap **Labels** > select the labels that you want to assign > tap **OK**.

## **4. Switching between Google accounts**

If you have set up two or more Google Accounts on your phone, you can switch between them in Gmail. Gmail displays only one Google Account at a time. The current account is shown at the top right of any message list.

- 1. From the Home screen, Swipe up to reveal all your **EXECUTE:** Apps > then find and tap on  $\mathbf{M}$  Gmail.
- 2. From any message list, tap **Option** > **Accounts**.
- 3. Tap the account that you want to view. You can also tap the account name at the top of the screen to see a list of your accounts.

## **5. Labeling email messages**

You can organize your emails by label. Gmail has preset labels, or you can create your own labels in Gmail when viewed on a computer. (Note: Custom label colors created on the web are not supported on your phone).

### **Labeling an email**

- 1. From the Home screen, Swipe up to reveal all your
- **Apps** > then find and tap on **M** Gmail.
- 2. When reading a message, tap  $\bullet$  > Change labels.
- 3. Select a label > tap **OK**.

## **6. Viewing emails by label**

- 1. From the Home screen, Swipe up to reveal all your  $\mathbf{A}$  **Apps** > then find and tap on  $\mathbf{M}$  **Gmail**.
- 2. From any message list, tap  $\equiv$   $>$  **Go to labels**.
- 3. Tap a label to view matching email messages.

## **7. Starring/un-starring an email message**

You can star an important email to make it easy to find again. Starred emails are assigned the Starred labels. 1. From the Home screen, tap  $\lim_{n \to \infty}$  Apps  $>$  **M** Gmail.

2. From any message list, Tap  $\leftrightarrow$  to star a message, tap  $\bigstar$  to un-star a message.

## **Maps**

Use Maps to find your current location and get directions. You can search for addresses, landmarks and businesses directly on a street map or satellite image.

**NOTE** You need an active mobile data or Wi-Fi connection to use Maps. To see your location and get directions, you must turn on location services. From the Home screen, Swipe up to **reveal all your <b>EX** Apps > then find and tap on  $\circ$ **Settings** >  $\circledcirc$  **Location**. Switch on **Use Location**. Maps may not be available for all locations.

### **Opening and viewing Maps Viewing your location**

- 1. From the Home screen, Swipe up to reveal all your
	- Apps  $>$  then find and tap on  $\left( \bigtriangledown \right)$  Maps.
- 2. Shows your location on the map and points north for your reference.

### **Using Maps**

- 1. From the Home screen, Swipe up to reveal all your  $\begin{array}{|c|c|c|c|c|}\n\hline \text{Hilb} & \text{Apps} & \text{then find and tap on} & \text{On} & \text{Maps.} \end{array}$
- 2. While viewing a map, swipe to any direction on the screen.

### **1. Viewing location details Viewing information for a location**

- 1. From the Home screen, Swipe up to reveal all your  $\begin{array}{|c|c|c|c|c|}\n\hline \text{Hilb} & \text{Apps} \end{array}$  > then find and tap on  $\begin{array}{|c|c|c|c|}\n\hline \text{Maps.} \end{array}$
- 2. While viewing a map, tap and hold a location, starred place, or a search result on the map.
- A balloon opens over the location, with summary information.

3. Tap the balloon to see the address or more information.

### **Starring or un-starring a location**

Add a Star to bookmark and easily return to a map location.

- 1. While viewing detail information for a location,
- Tap  $\leftrightarrow$  to star the location.
- $\cdot$  Tap  $\star$  to un-star the location.

### **Viewing a location in Street view**

Street view mode provides a street-level view of the location. Street view may not be available for all areas.

- 1. From the Home screen, Swipe up to reveal all your **E.E.** Apps  $>$  then find and tap on  $\left( \bigtriangledown \right)$  Maps.
- 2. While viewing information for a location, tap.  $\diamondsuit$
- 3. Select **Street View**
- To view surrounding areas, swipe the screen in any direction.

## **2. Searching for a location**

You can search Google Maps for specific locations, company names, or business types.

- 1. From the Home screen, Swipe up to reveal all your
	- Apps  $>$  then find and tap on  $\circ$  **Maps**.
- 2. Tap **Search here**
- 3. Enter the search criteria. As you type, suggested matches from your contacts, the web, and previously searched items are displayed.
- $\cdot$  Tap  $\circledcirc$  to search
- Tap a suggested search term.
- 4. The search results are displayed as  $\Box$  markers with letter labels on the map.
- Tap markers and titles to view more information.

## **3. Viewing map layers**

Initially, Google Maps opens with a street map. You can view additional map layers, such as satellite images and traffic information. You can also view custom Web created Google Maps.

- 1. From the Home screen, Swipe up to reveal all your
	- $\frac{1}{2}$  **Apps** > then find and tap on  $\circ$  **Maps**.
- 2. Tap  $\Diamond$  **Map Type**. A dialog opens with a list of layers.
- 3. Turn layers on or off by tapping the layer name. A highlighted mark surrounding the **Map type** indicates the layer is selected.
- Tap  $\Diamond$  Map Type and tap on the Map type you want to deselect.

Layers may change the map entirely or overlay additional information. Tap icons or interactive items to explore different layer types.

## **5. Getting directions**

- 1. From the Home screen, Swipe up to reveal all your **Apps**  $>$  then find and tap on  $\circ$  **Maps**.
- 2. Tap > **Directions**.
- 3. Use your current location as the starting point, or enter a location in the **Start point** field.
- 4. Enter your destination in the **End point** field.
- 5. Tap your desired method of transportation > tap **Get directions**.  $\blacksquare$ Ð 齐

## **Calendar**

The Calendar application data on your phone syncs with the web-based Google Calendar service. It is also compatible with Microsoft Exchange ActiveSync Calendar.

## **1. Opening Calendar**

1. From the Home screen, Swipe up to reveal all your **EXPREM** Apps > then find and tap on **BI** Calendar.

Events are color coded to enable you to distinguish between multiple calendars. Event times are shown using your local time zone, which is provided by your active mobile network. When traveling, you may want to set a home time zone in Calendar.

## **2. Creating an event**

Events created on your phone will be synced to Google Calendar or Microsoft Exchange automatically.

- 1. From the Home screen, Swipe up to reveal all your
	- **EFFILE Apps** > then find and tap on **BILE Calendar**.
- 2. Tap the  $\overline{a}$  + Add Calendar button > New event.
- In Day, Week, or Month view, tap and hold the screen at the date and/or time you want > **Event**.
- 3. Enter the name, time, location, description, and optional additional details for your event.
- If you have more than one calendar, choose the calendar to which to add the event.
- In the Guests field, enter email addresses of anyone you want to invite. Separate multiple addresses with commas (,). If your invitees use Google Calendar, they'll receive an invitation in Calendar and by email.
- If the event occurs on a regular basis, tap the Repetition box and choose the reoccurrence information.
- You can set multiple reminders for an event.
- 4. Tap **Save**.

## **3. Viewing calendar and events**

Changing calendar view

When you open Calendar, Month view is shown by default. You can also view the Calendar by Agenda, Day, or Week.

- 1. From the Home screen, Swipe up to reveal all your
	- **EXECUTE:** Apps > then find and tap on **B Calendar**.
- $2.$  Tap  $\equiv$  **Menu** and choose the type of view that you want

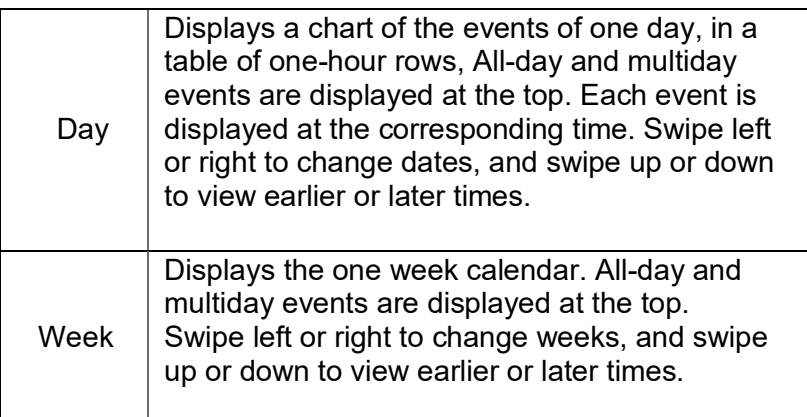

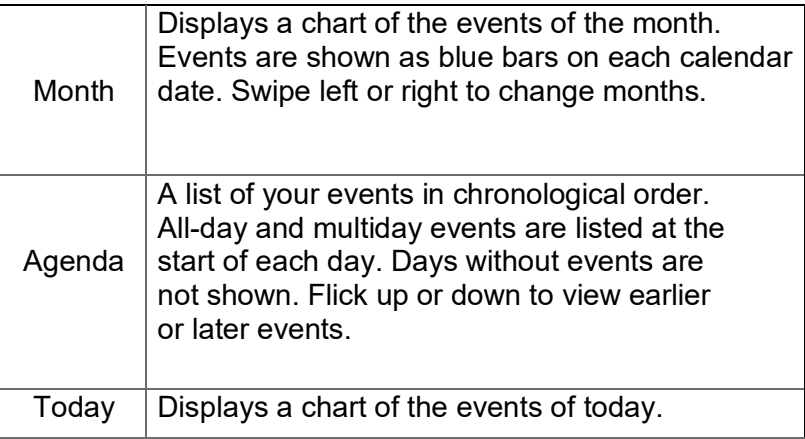

Viewing event details

- In Day, Week, or Agenda view, tap an event.
- In Month view, tap a day to switch to Day view > tap an event.

## **4. Editing or deleting an event**

- **1.** In event details view, press the event > **Edit event** to edit the event.
- 2. Make your changes to the event > tap **Done**.
- To delete the event, press the event, and tap  $\frac{1}{2}$  > Delete > tap **Delete**.

## **5. Synchronizing and displaying calendars**

You can select which calendars to show or hide on your phone's Calendar, and which ones to synchronize.

1. From the Home screen, Swipe up to reveal all your **ELECT Apps**  $>$  then find and tap on **Form Calendar**.

Apps  $>$  then find and tap on

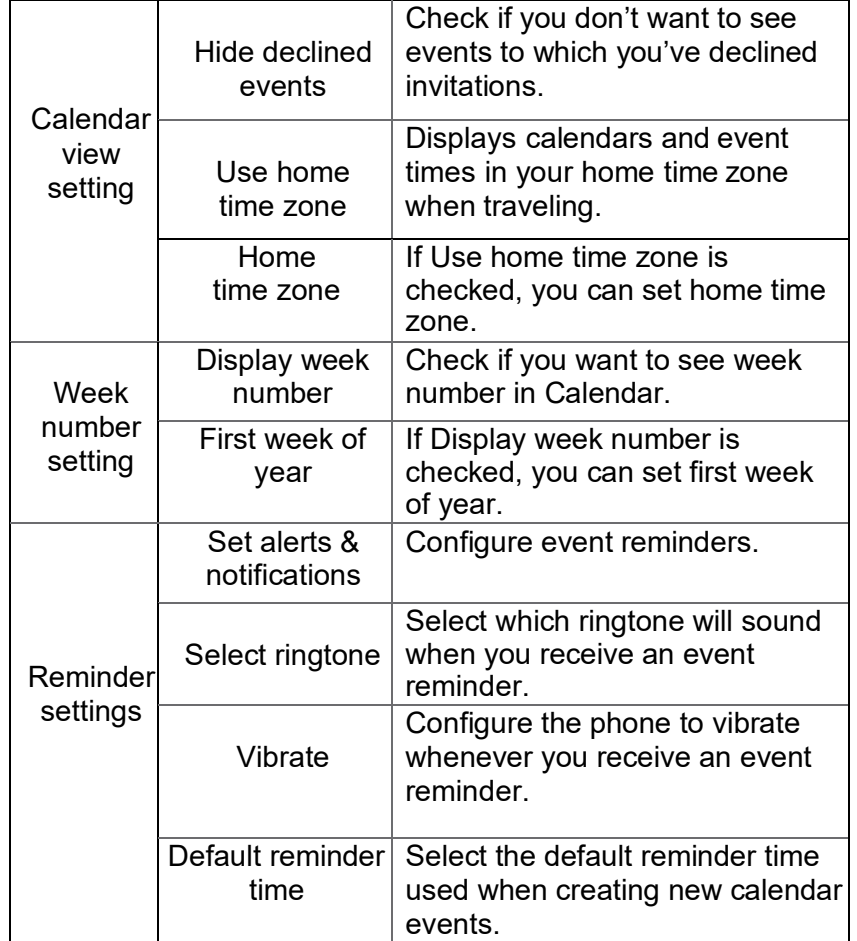

## **6. Changing Calendar settings**

1. From the Home screen, Swipe up to reveal all your

**Apps** > then find and tap on **a Calendar**.

### $2.$  Tap  $\equiv$  **Menu** > **Settings**.

 $\mathcal{L}^{\text{max}}_{\text{max}}$  , where  $\mathcal{L}^{\text{max}}_{\text{max}}$ 

 $\mathcal{L}^{\pm}$ 

## **Play Music**

Play music and audio files with Music application.

**NOTE** You need to copy music files to the device music folder or to the microSD card to use the Music application.

## **1.Viewing your music library**

- 1. From the Home screen, Swipe up to reveal all your
	- **Apps** > then find and tap on **Files.**
- 2. Under **Categories** Tap **Audio** screen.
- You can view the lists of music in the Music folder
- The lists are automatically organized in Alphabetical order.
- To change the view from List to Grid View, Tap
	- ……> **Switch to grid view**

## **Google Play Store**

Google Play Store provides direct access to applications and games to download and install on your phone. To access Google Play Store, you must first sign into your Google account using a Wi-Fi or data connection. When you open Google Play Store for the first time, you must read and accept the terms of service to continue.

## **1. Finding applications**

1.Browsing applications

You can browse and sort applications by category.

- 1. From the Home screen, Swipe up to reveal all your
	- **EXAPPS** > then find and tap on **Play Store**.
- 2. Tap **Games, Apps, Movies & More, Books**, etc. at the bottom of the screen. Games Apps
- Scroll to view subcategories and tap one to explore.
- 3. Tap the subcategory you want.
- 2.Searching for applications
- 1. From the Home screen, Swipe up to reveal all
- your  $\Box$  **Apps** > then find and tap on  $\Box$  **Play Store**.
- 2. Tap  $\mathbb Q$  at the top right of the screen to search apps.
- 3. Enter the name or type of app you're looking for > tap lo to search.
- 3.Viewing details about an application
- 1. While browsing Google Play Store, or in a list of search results, tap an application to view more details.

Application details screens include a description, ratings, and specific information about the application. The Comments tab includes comments from people who have used the application. You can download and install an application from this screen.

## **2. Installing applications**

- 1. Installing an application
- 1. From the Home screen, Swipe up to reveal all your
	- **Apps** > then find and tap on **Play Store**
- 2. Find the application you want to purchase and view the application details.
- 3. Tap **Download** to download and install the application. For paid applications, the download button is labeled with the application's price. Tap the price to buy the application. The subsequent screen notifies you whether the app will require access to your personal information or access to certain functions or settings of your phone.

1. Tap **Accept & download** to begin downloading and installing the app. If you selected a paid app, you will need to add a payment method.

### **NOTE**

Be cautious when downloading apps that have access to phone functionality or a significant amount of personal data. You're responsible for the results of using downloaded apps on your phone.

### **NOTE**

Once you've purchased something from Google Play Store, the phone remembers your password, so you don't need to enter it the next time. Be sure to secure your phone with a password to prevent unauthorized purchases.

## **2. Managing your downloads**

- 1.Viewing downloaded applications
- 1. From the Home screen, Swipe up to reveal all your
	- Apps > then find and tap on **Play Store**

2. Tap the **Profile icon** > **Manage apps & device** > **Manage**

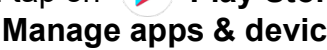

In the list of the free and paid applications that opens, you can tap an application to rate it, uninstall it, request a refund, and more.

### 2. Updating an application

You can update downloaded applications.

- 1. From the Home screen, Swipe up to reveal all your Apps > then find and tap on **Play Store**.
- 2. Tap the **Profile icon** (s) > Manage apps & device > **Updates available**

3. Uninstalling an application

You can uninstall applications from Google Play Store. You can also uninstall downloaded applications from the Settings.

- 1. From the Home screen, Swipe up to reveal all your **Apps** > then find and tap on **Settings**
- 2. Tap **Apps &** > tap **"SEE ALL APPS."**
- 3. Scroll until the Application that wants to be uninstall is found.
- 4. Tap the Application and tap **III** UNINSTALL

The application is uninstalled. You can install the application again at any time. If you paid to buy the application, you will not be charged again.

# **Web**

## **Chrome™**

Search for information or browse web pages using the Chrome web browser. To access the internet, you must have an active data or Wi-Fi connection.

## **1. Opening Chrome**

- 1. From the Home screen, Swipe up to reveal all your **Apps** > then find and tap on **C** Chrome.
	-
	- When you open the Browser, the default homepage is displayed. If you have used the browser recently, your most recently viewed webpage is displayed.
	- The browser also opens when you select a web link in other applications, like email or text messaging.

## **2. Accessing a webpage or searching the web**

- 1. From the Home screen, Swipe up to reveal all your **Apps** > then find and tap on **C** Chrome.
- 2. Tap the URL field on top of the screen.
- 3. Enter the URL of a webpage or search term and tap
- As you type, suggestions of web pages and key words will appear on the screen. Tap a suggestion to go  $\rightarrow$ directly to that webpage or view search results.

## **3. Using Browser options**

- 1. Stopping page loading While webpage is loading, tap  $\bullet$  **Option** >  $\times$ **Stop**. Or tap on the left of the URL field.
- 2. Reload the current page
	- Tap **: Option > C** Reload.
- 3. Finding the text on the current page
- 1. While viewing any web pages, tap **Option** > .........**Find in page**.
- 2. Enter the search term.
- As you type, matching characters will be highlighted. Tap **∧** or **∨** to scroll to the previous or next matching term.
- 4. Sharing a webpage
- 1. While viewing any web pages, tap **Contiguity Option** > **Share page**.
- 2. Tap an application to send the URL. The application opens with the URL you've entered.

## **4. Downloading files**

You can download images, files, and applications from web pages. All downloaded files are saved to the local storage or the microSD card.

- 1. Tap and hold an image, a link or a file you want to download.
- 2. Tap the desired action (**Save image**, **View image**, or **Set as wallpaper**).
- 1. Navigating between webpages
- Press **Back** to return to the previous web pages.
- Or tap  $\uparrow$  **Option > Forward**  $\rightarrow$  if you pressed **Back** by accident.
- 2. Switching between Browser windows
- 1. From any web pages, tap **: Option > Bookmarks** > tap **HISTORY**.

### **NOTE**

You can open as many windows as you want at any given time.

### **5. Using bookmarks**

Browser bookmarks are stored shortcuts which allow you to quickly access webpages without having to type in its full address.

- 1. Bookmarking a webpage
- 1. While viewing webpages, tap **Option** > tap **Save to bookmarks**.
- 2. Edit the name or location if needed > tap **OK**.
- 2. Opening a bookmark
- 1. When viewing any webpages, tap **Option** > **Bookmarks**.
- 2. Tap a bookmark to open it.
- If you prefer to open the webpages in a new window, tap and hold the bookmark and tap **Open in new tab**.
- 3. Editing a bookmark
	- 1. From any webpages, tap **Option** > **Bookmarks**.
	- **2.** Tap on the bookmark that you want to edit.
	- **3.** Tap : Option and then **Edit**
	- 4. Edit the name and/or location, tap  $\leftarrow$  when done.
- 5. Deleting a bookmark
	- 1. From any webpages, tap **Option** > **Bookmarks**.

**2.** Tap  $*$  on the right of the bookmark to delete  $>$  Tap **Delete**

### **6. Browser settings**

Customize your browser settings to optimize your browsing experience.

- 1. From the Home screen, Swipe up to reveal all your
	- Apps > then find and tap on **O** Chrome.
- 2. Tap **Option** > **Settings**.

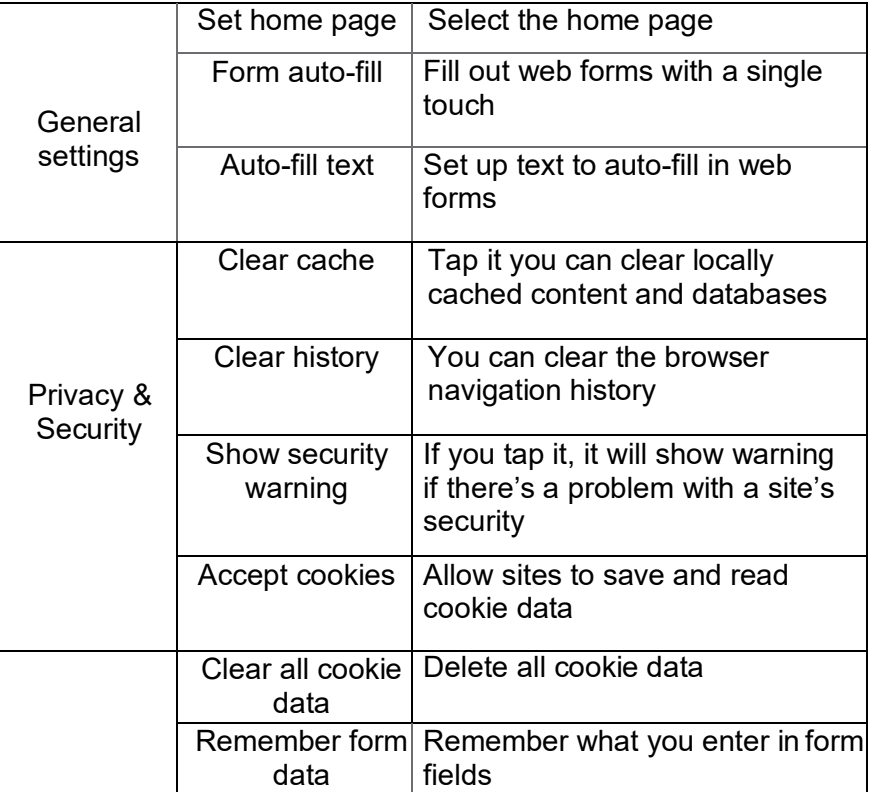

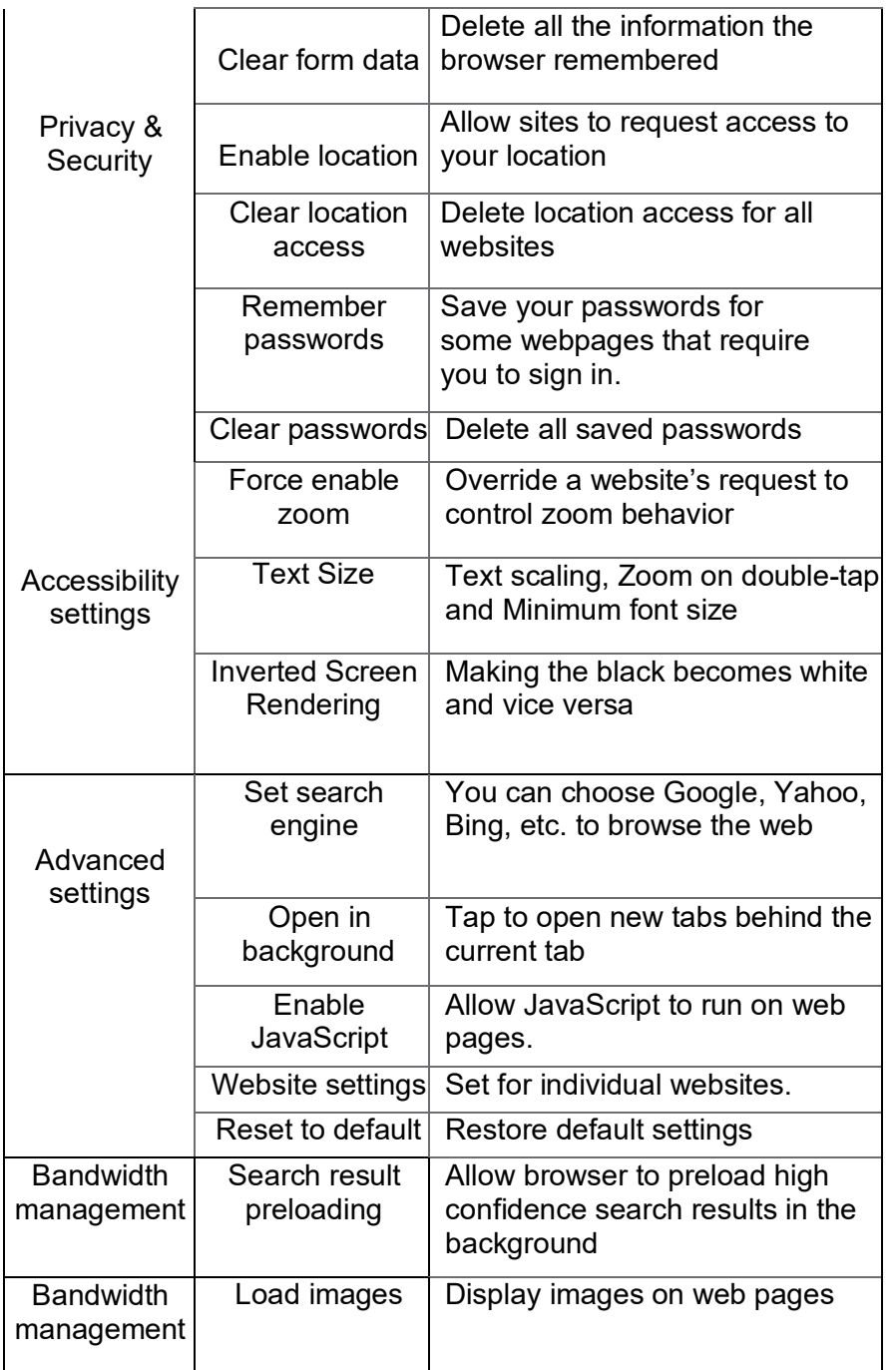

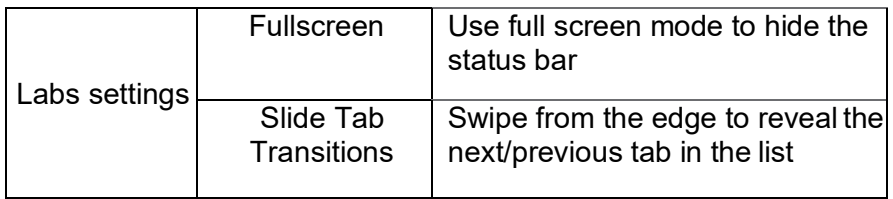

## **YouTube**

YouTube is Google's online video streaming service for viewing, discovering, and sharing videos.

## **1. Opening and signing into YouTube**

1. Signing into YouTube

You can discover and watch YouTube videos without a YouTube account, but if you want to take advantage of many YouTube features, you must sign into your YouTube account.

1. From the Home screen, Swipe up to reveal all your **EXAPPS** > then find and tap on **YouTube**.

## **2.** Tap **Option** > **Sign in**

The first time you use a YouTube feature that requires an account, you're prompted to sign in. Create a new account or enter your YouTube sign in information if you already have an account. For more information about YouTube accounts, visit YouTube on the web.

## **2. Finding videos**

- 1. Browsing videos by category
- 1. From the Home screen, Swipe up to reveal all your Apps > then find and tap on **P**YouTube.
- 2. Tap YouTube Trending
- 3. Tap a category in the scrolling list.
- Tap the current time filter setting at the top of the category screen to change the time period and reduce the number of videos listed.
- Tap **Most viewed**, **Top rated**, **Most discussed** or **Top favorite**.
- 2. Searching for videos
- 1. From the Home screen, Swipe up to reveal all your
	- **EXAPPS > then find and tap on <b>Y** YouTube.
- 2. Tap  $\bigcirc$  **Search**.
- 3. Enter the search criteria > tap  $\bigcirc$  to search.
- 4. Scroll through the search results and tap a video to watch it.

## **3. Watching videos**

- 1. From the Home screen, Swipe up to reveal all your
	- **EXECUTE:** Apps > then find and tap on **YouTube**.
- 2. Tap a video to begin playback.
- Tap the video to pause or resume playback.
- Tap **Info**, **Related videos** or **Comments** to learn more about the video.
- Rotate your phone to watch the video in full-screen view. You can also double-tap the video to toggle full screen view on and off.

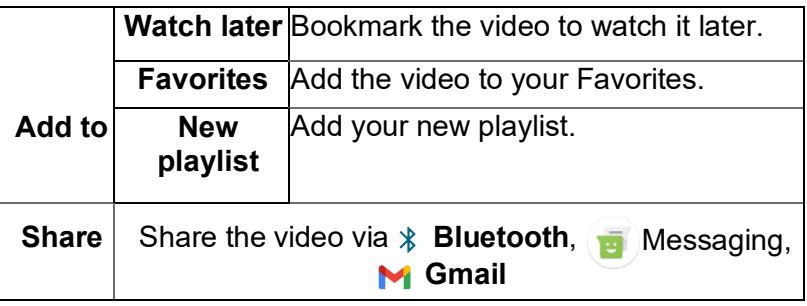

## **4. Uploading videos**

- 1. To shoot and upload a new video
- 1. From the Home screen, Swipe up to reveal all your **EXAPPS** > then find and tap on **Y** YouTube.
- 2. Tap  $(+)$  The create window will appear.
- 3. Tap "**Upload a video**", "**Create a Short**" or "**Go Live**".
- 4. To "Upload a video", Tap  $(+)$ , tap on  $\hat{\perp}$  Upload a **video**
- 5. Choose the video from the gallery, add details and

### click **Next.**

6. Select if the video is made for kids or not and click **UPLOAD**

## **7. Sharing videos**

- 1. From the Home screen, Swipe up to reveal all your
	- **Apps** > then find and tap on **YouTube**.
- 2. Tap a video to play.
- 3. Tap **Share**.
- 4. Tap the application you want to use to share the video.

## **8. YouTube settings**

You can change the following settings for YouTube on your phone.

### 1. From the Home screen, Swipe up to reveal all your **EXECUTE:** Apps > then find and tap on **YouTube**.

**2. Tap <b>S** Profile icon >  $\oslash$  **Settings.** 

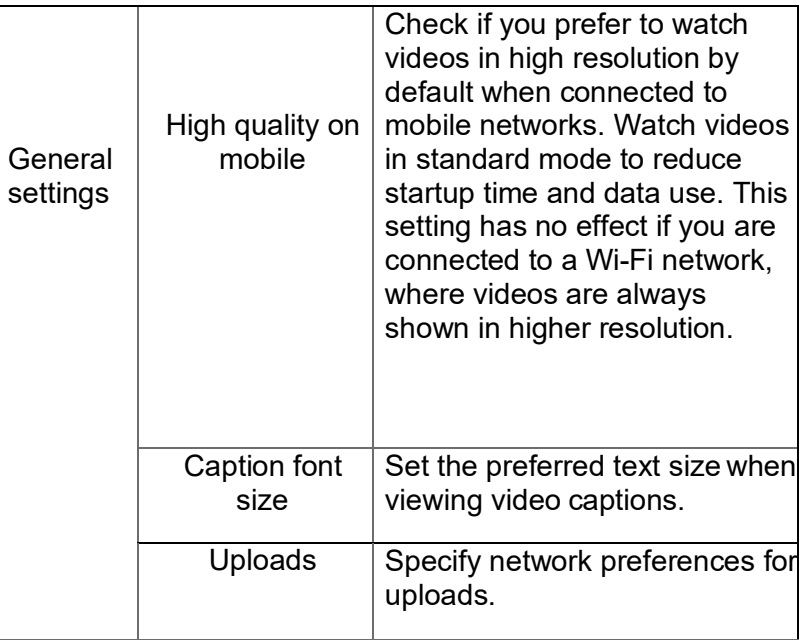

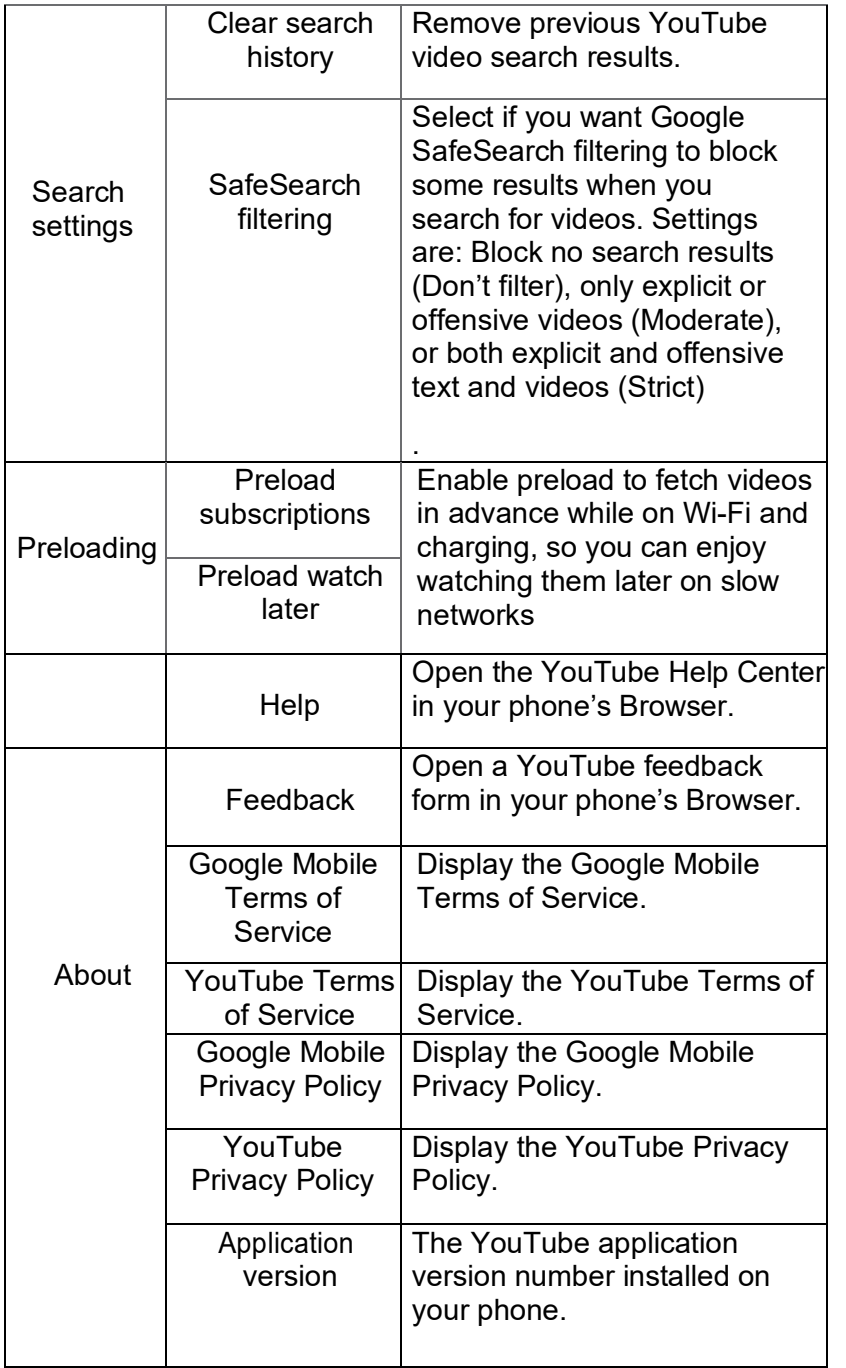

## **Wi-Fi**

## **1. Turning Wi-Fi on and connecting to a wireless network**

- 1. From the Home screen, Swipe up to reveal all your **EXECUTE:** Apps > then find and tap on **Settings**.
- 2. Tap  $\widehat{\mathbb{R}}$  Network & Internet >  $\widehat{\mathbb{R}}$  Wi-Fi.
- 3. Select the **Wi-Fi** check box to turn Wi-Fi on.
- 4. The network names and security settings of detected Wi-Fi networks are displayed.
- 5. Tap a Wi-Fi network to connect.
- If you selected a network that is secured, enter the security key and then tap **Connect**. Depending on the network type and security settings, you may also need to enter more information or choose a security certificate.

## **2. Wi-Fi Hotspot**

You can make your phone a Wi-Fi hotspot that provides portable internet access to other Wi-Fi enabled devices.

- 1. From the Home screen, Swipe up to reveal all your **Apps** > then find and tap on **Settings**.
- 2. Tap  $\widehat{\mathbb{R}}$  **Network & Internet** > (6) Hotspot &

Tethering.

- 3. Turn **ON** Mobile Hotspot.
- 4. Enter the **Wi-Fi name (SSID)** that you want other devices to identify your phone.
- 5. Enter the **Security** you want. WPA2-Personal or None
- 6. Enter a unique **Password** (8 characters min), that others will need to access your Wi-Fi hotspot.

## **Downloads**

Images, files and other items you download in Browser, Gmail, is stored on your phone. You can view, manage or delete what you have downloaded.

## **1. Opening Downloads**

- 1. From the Home screen, Swipe up to reveal all your
	- $\frac{1}{2}$  Apps > then find and tap on  $\frac{1}{2}$  Files.
- 2. Tap ↓ **Downloads**.
- If you want to delete the downloaded file, just Tap the

......**Option** icon next to the file and tap **Move to Trash**.

- If you want to install the downloaded file, just Tap the
	- **...** Option icon next to the file and tap Install.
- If you want to **Select** the downloaded file, just Tap the ......**Option** icon next to the file and tap **Select.** Then click again the **Option** key and select the desired action.

## **2. Viewing a file**

- 1. From the Home screen, Swipe up to reveal all your  $\frac{1}{2}$  Apps > then find and tap on  $\frac{1}{2}$  Files.
- 2. Tap **L** Downloads.
- 3. Tap the file that you want to open.

# **Bluetooth**

## **Using Bluetooth**

Bluetooth is a short-range wireless communications technology that devices can use to exchange information over a distance of about 30 feet. The most common Bluetooth devices are headphones, hands-free car kits, keyboards and portable devices, including laptops and cell phones.

## **1. Turning Bluetooth on or off**

- 1. From the Home screen, Swipe up to reveal all your **........**Apps **>** tap **on Settings**
- 2. Tap **Connected devices** > **Bluetooth**
- 3. Turn **on** or **off** Bluetooth

## **2. Changing the phone's Bluetooth name**

The phone name identifies your phone to other devices.

- 1. From the Home screen, Swipe up to reveal all your **Example 3** Apps > tap on **Settings**.
- 2. Tap **Connected devices > Bluetooth**.
- 3. Tap **Device name** > Enter the name for your phone in the dialog box > Tap **RENAME**.

### **3. Pairing your phone with a Bluetooth device**

- 1. From the Home screen, Swipe up to reveal all your **EXECUTE:** Apps > tap on **B** Settings
- 2. Tap **Connected devices**
- 3. Tap **Pair new device**
- 4. A list of nearby Bluetooth devices is displayed. Tap the ID of the device that you want to pair and if asked, enter a passkey such as **0000** or **1234**, Tap **PAIR.** Some Bluetooth devices such as Bluetooth headsets may ask you to allow permit to have access to contacts and call history.

## **Disconnecting or Un-pairing from a Bluetooth Device**

- **1. Disconnecting a Bluetooth device**
	- 1. From the Home screen, Swipe up to reveal all your
		- **Apps** > then find and tap on **Settings**.
	- 2. Tap **G**<sub>o</sub> **Connected devices.**
	- 3. In the **Media devices** section, tap  $\sqrt{2}$  on the device that you want to disconnect.
	- 4. Tap **Forget**.

## **2. Un-pairing from a Bluetooth device**

You can make your phone forget its pairing connection with another Bluetooth device.

1. From the Home screen, Swipe up to reveal all your

**EXADO SECTED APPS** > then find and tap on **Settings**.

- 2. Tap **Connected devices**.
- 3. In the **Media devices** section, tap  $\mathcal{E}_3$  on the device that you want to **FORGET**.
- 4. Tap **FORGET**.

## **Connecting to a Bluetooth Headset**

- 1. From the Home screen, Swipe up to reveal all your **EXECUTE:** Apps > then find and tap on **Settings**.
- 2. Tap **Connected devices**.
- $3.$  Tap  $+$  Pair new device
- 4. A list of nearby Bluetooth devices is displayed. Tap the ID of the headset that you want to pair and if asked, enter a passkey such as **0000** or **1234**, Tap **PAIR.** Some Bluetooth headsets may ask you to allow permit to have access to contacts and call history.

## **1. Reconnecting a headset**

- 1. Turn the headset on.
- 2. From the Home screen, Swipe up to reveal all your
	- Apps > then find and tap on  $\phi$  Settings.
- 3. Tap **Connected devices**.

4. In the **Media devices** section, tap  $\mathcal{F}_3$  on the device that you want to **CONNECT**.

5. Tap **CONNECT**.

## **Sending and Receiving Information Using Bluetooth**

You can use Bluetooth to transfer information between your phone and another Bluetooth-enabled device such as a phone or laptop computer. You can send the following types of information, depending on the device you are sending to:

- Images and videos
- Contacts
- Audio files

To send files, your phone must have a microSD card installed.

- **NOTE** The first time you transfer information between your phone and another device, you need to enter or confirm a security passcode. Your phone and the other device are then paired, and you will not need to exchange passcodes to transfer information in the future.
- 1. On your phone, open the application that contains the item you want to send.
- 2. Choose the file that you want to send by long pressing it.
- 3. Tap **Share**
- 4. A pop-up window will open. On "**SHARE TO APPS"** Tap on **More** A new pop-up window will open. If you are sharing to any Android OS Tap on  $\approx$  NEARBY **NEARBY**. If you are sharing to iOS or older versions of Android Tap on **\\\lefta** Bluetooth.
- 5. When **NEARBY** is Tapped, it will begin to search for near devices. Tap the device that you want to share the file to.
- 6. As soon as the other device presses **Accept**, the transfer will initiate.

## **Receiving information from another device**

Your device is capable of receiving a wide variety of file types with Bluetooth, including photos, music tracks, and documents such as PDFs

To receive files from another device, your phone must have space in its local storage or a microSD card installed.

- 1. From the Home screen, Swipe up to reveal all your
	- **Apps** > then find and tap on **Settings**.
- 2. Tap **Connected devices**.
- 3. Tap **Connection preferences**
- 4. Under **Connection preferences** Tap **Bluetooth**
- 5. If Bluetooth isn't turned on, turn it on.
- 6. Press the  $\leftarrow$  Back arrow at the top of the display.
- 7. On **Connection preferences**, tap  $\infty$  Nearby Share
- 8. Turn on  $\infty$  **Nearby Share.**
- 9. If a Bluetooth authorization request is displayed on your phone, enter the same passcode on both your phone and the other device, or confirm the autogenerated passcode.
- 10.When your phone receives a nearby file transfer request notification, a pop-up notification will be displayed.

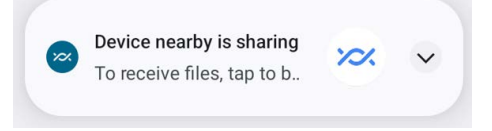

- 11.Tap the pop-up notification to become visible.
- 12.Another pop-up notification will inform that another device with the name "XXXX" and the PIN "1111" is sharing a file.
- 13.Tap **ACCEPT** to initiate the transfer

# **Entertainment**

## **1. Camera/Camcorder**

- 1. You can take pictures and shoot videos with Camera/Camcorder.
- 2. Photos and videos captured with the camera will be stored on the internal memory.

## **2. Opening Camera**

- 1. From the Home screen, Swipe up to reveal all your **Apps** > then find and tap on **O Camera**.
- 2. Or, when in Camcorder mode, tap to choose change to camera. (a)

## **3. Taking a picture**

- 1. From the Home screen, Swipe up to reveal all your  $\frac{1}{2}$  **Apps** > then find and tap on  $\frac{1}{2}$  **Camera.**
- 2. Frame your subject on screen and  $t_{y}$  to be as still as possible.
- 3. Tap  $\binom{1}{2}$ . The picture taken will be displayed as a thumbnail in the lower left corner.
- 4. Tap the thumbnail to view, share, or work with your pictures.

## **4. Camera fast menu**

- 1. When in Camera mode, Camera settings are displayed on screen. Before taking the photo, you can adjust your camera settings or leave the controls in automatic mode.
- 2. From the Home screen, Swipe up to reveal all your **Apps** > then find and tap on **Camera**
- 3. Tap  $\overline{CD}$  > to open the floating menu.

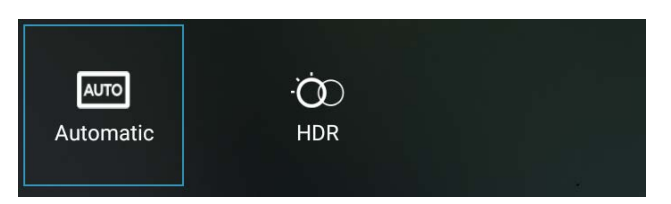

## **5. Camera settings**

1. When in Camera mode, Camera settings are displayed on screen. Before taking the photo, you can adjust your camera settings or leave the controls in automatic mode.

- 2. From the Home screen, Swipe up to reveal all your  $\Box$  **Apps** > then find and tap on  $\Box$  **Camera.**
- 3. Tap  $\overline{ab}$  > to open the floating pop-up. At the bottom of the screen, tap  $\bullet$  settings.
- 4. Tap the setting you want to change

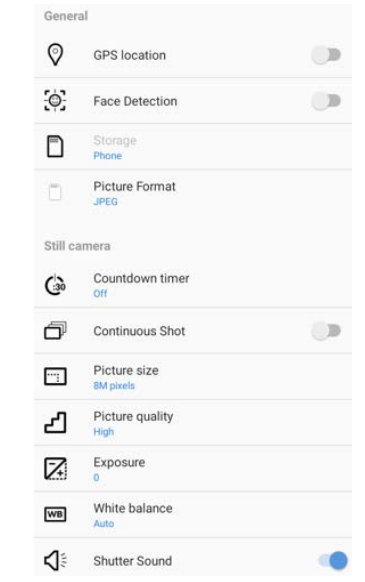

## **6. Video Settings**

- 1. From the Home screen, Swipe up to reveal all your  $\begin{array}{|c|c|c|c|c|}\n\hline \text{F}}\n\end{array}$  **Apps** > then find and tap on  $\begin{array}{|c|c|c|}\n\hline\n\text{C}}\n\end{array}$  **Camera.**
- 2. Tap  $\overline{CD}$  > to open the floating pop-up. At the bottom of the screen, tap  $\overleftrightarrow{O}$  settings.
- 3. Tap the Video setting you want to change.

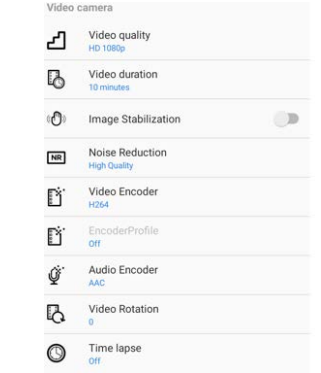

# **Tools**

## **Clock**

## **1. Opening the Clock**

- 1. From the Home screen, Swipe up to reveal all your **Apps** > then find and tap on **Clock**.
- The Clock application opens and displays the date, time and other useful information.
- •Tap **(6) Set alarm** to set alarm.

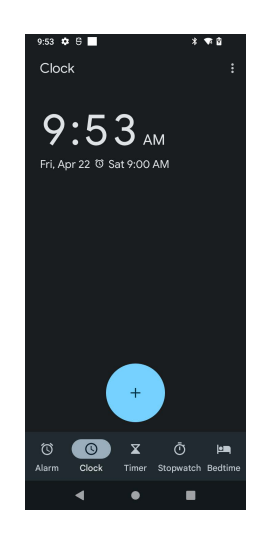

## **2. Managing Alarms**

- 1. Adding a new alarm
- 1 From the Home screen, Swipe up to reveal all your

 $\mathbf{R}$  **Apps** > then find and tap on  $\mathbf{C}$  **Clock.** 

2. Tap  $\circled{6}$  **Set alarm** >  $\circ$  **Add alarm.** 

- 3. To change the alarm time, scroll up and down to type the number. Then toggle AM/PM > **Set**.
- 4. Check the checkbox, '**Turn alarm on**'.
- 5. Edit **Turn alarm on**, **Time**, **Repeat**, **Ringtone**, **Vibrate** and **Label** > **Ok**.
- 2. Editing an alarm
- 1. From the Home screen, Swipe up to reveal all your
	- $\frac{1}{2}$  **Apps** > then find and tap on  $\sim$  **Clock.**

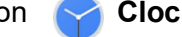

- 2. Tap  $\circled{6}$  > Tap an existing alarm.
- 3. Turn the alarm on or off by checking or un-checking the checkbox, '**Turn alarm on**'. In the alarm list, set alarms are underlined in green.
- 4. Edit **Time**, **Repeat**, **Ringtone**, **Vibrate** and **Label** > **Done**. Or tap **Delete** to remove the alarm > **OK**.

## **3. Changing alarm settings**

- **1.** From the Home screen, Swipe up to reveal all your **Apps** > then find and tap on **Clock**
- 2. Tap > tap **Option** > **Settings**.

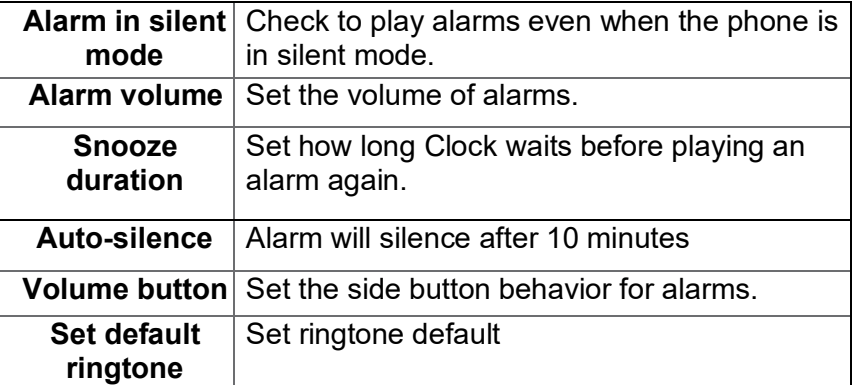

## **4.Stopping an alarm**

1. When the alarm sounds, tap **Dismiss** to stop the alarm.

2. Tap **Snooze** to repeat the alarm after a specified length of time.

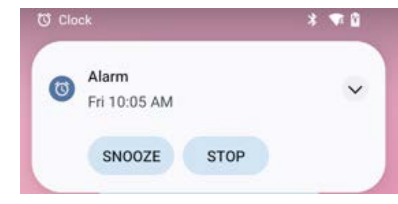

# **Calculator**

## **1. Using Calculator**

- 1. From the Home screen, Swipe up to reveal all your **Apps** > then find and tap on  $\frac{1}{2}$  **Calculator**.
- 2. Enter numbers and arithmetic operators.
- 3. Tap **Option** > **Advanced panel**.
- 4. Tap and hold the Calculator's display to open a text editing menu. You can cut, copy, and select text for use in Calculator or other Applications.
- 5. Tap **Clear history** to delete the last number or operator you entered. Tap and hold **DELETE** to delete everything in the display.

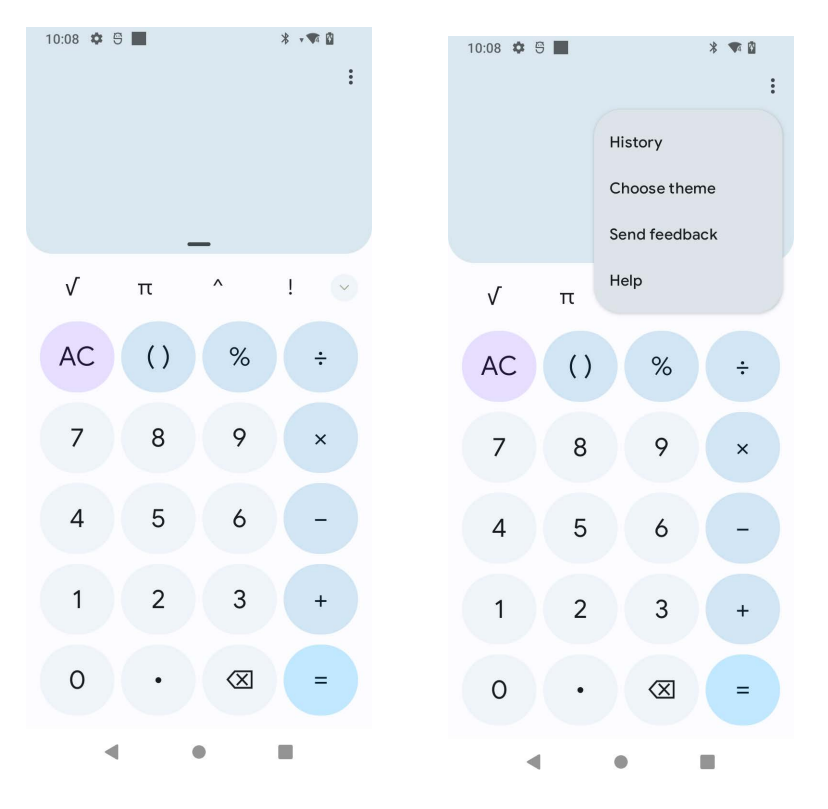

# Settings **Settings**

Gottings on Your Phone<br>
Control and customize phone settings on the Settings screen.<br>
1. From the Home screen, swipe screen Apps > **Cast**<br>
Settings.<br>
Settings.<br>
Chromebo **Point Example 1. Form Settings on Your Phone**<br>
1. From the Home screen, swipe screen Apps > **1.**<br>
1. From the Home screen, swipe screen Apps > **1.**<br>
Settings. **Settings on Your Phone**<br>
Control and customize phone settings on the Settings screen.<br>
1. From the Home screen, swipe screen Apps >  $\bullet$ <br>
Settings.<br>  $\bullet$  Network & Internet

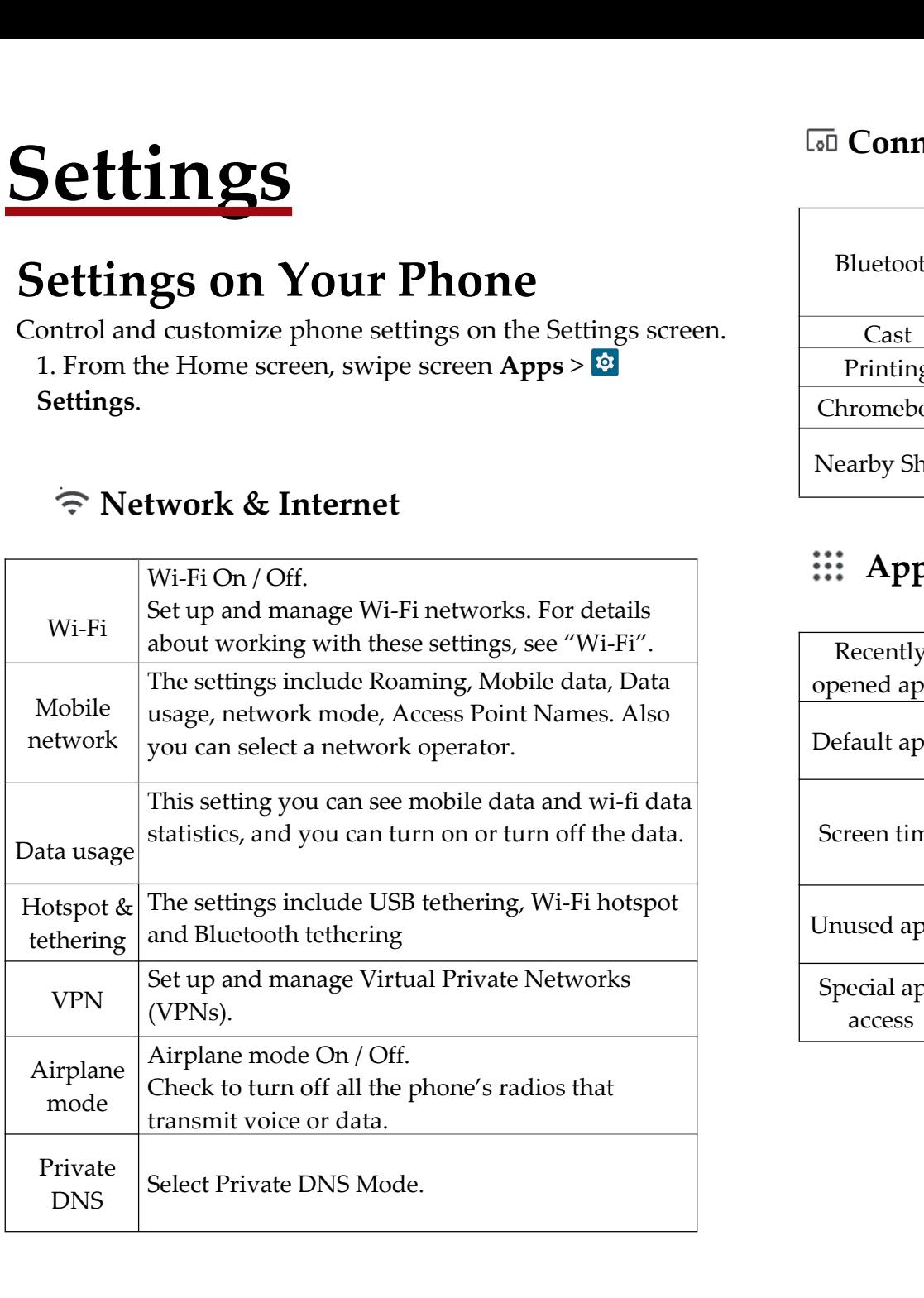

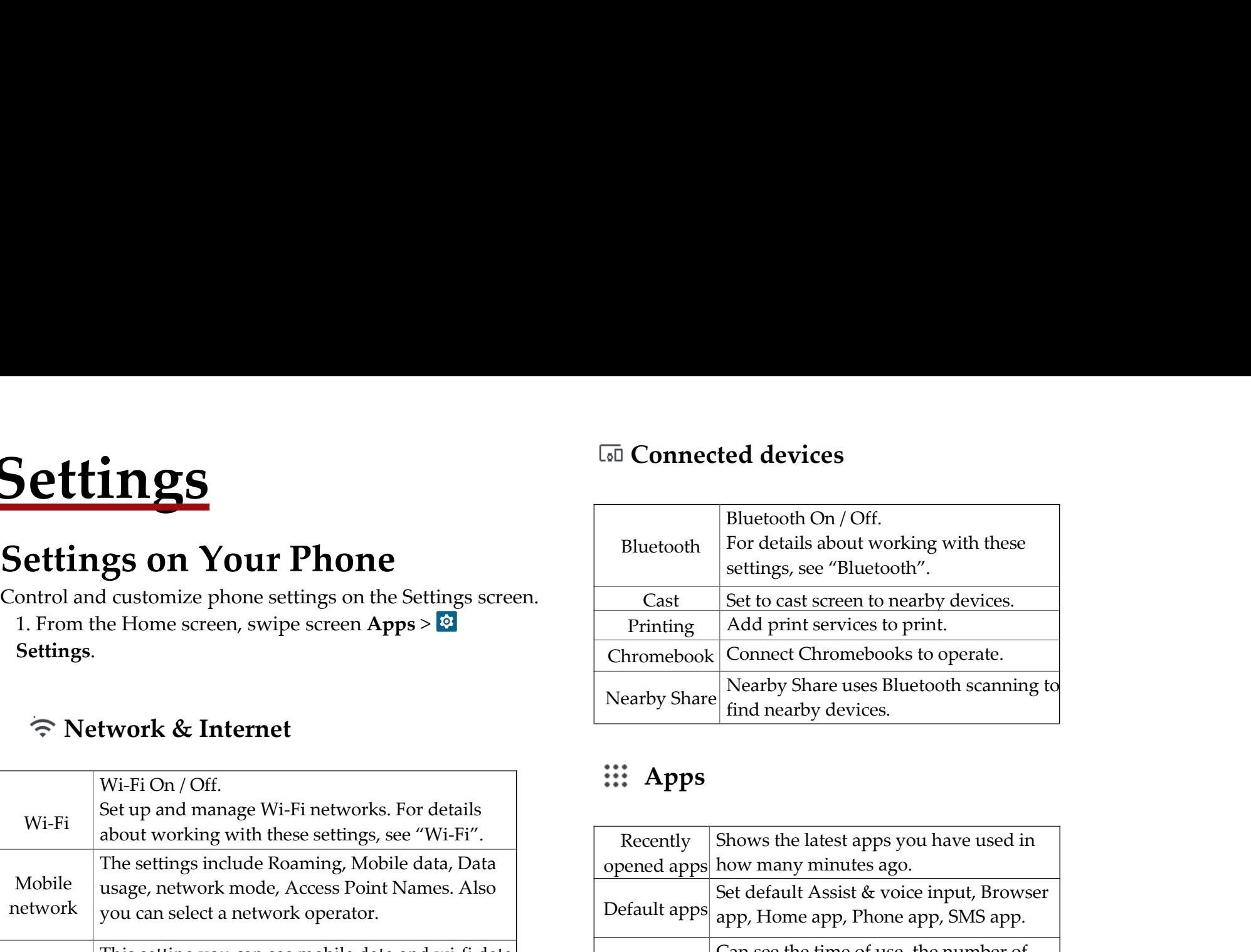

## **Apps**

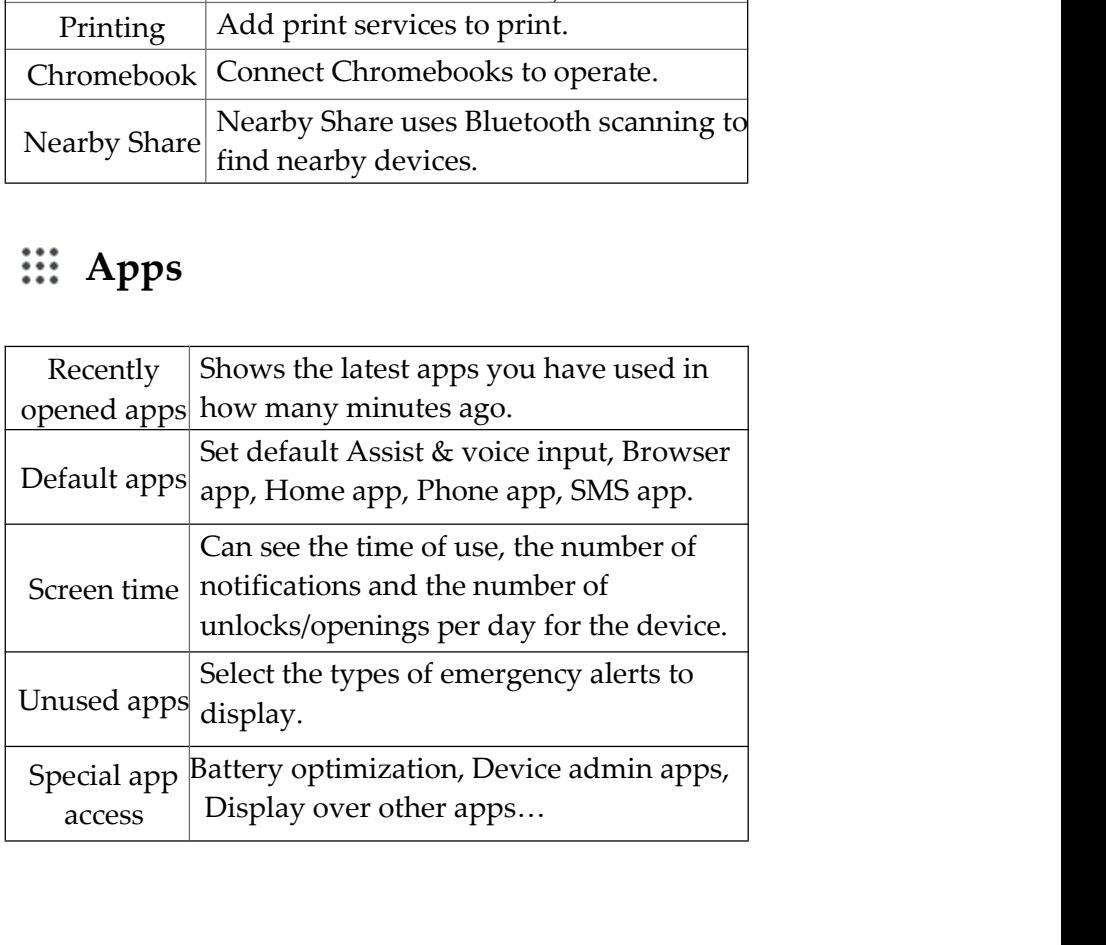

## $\stackrel{\circ}{\diamond}$  Notifications

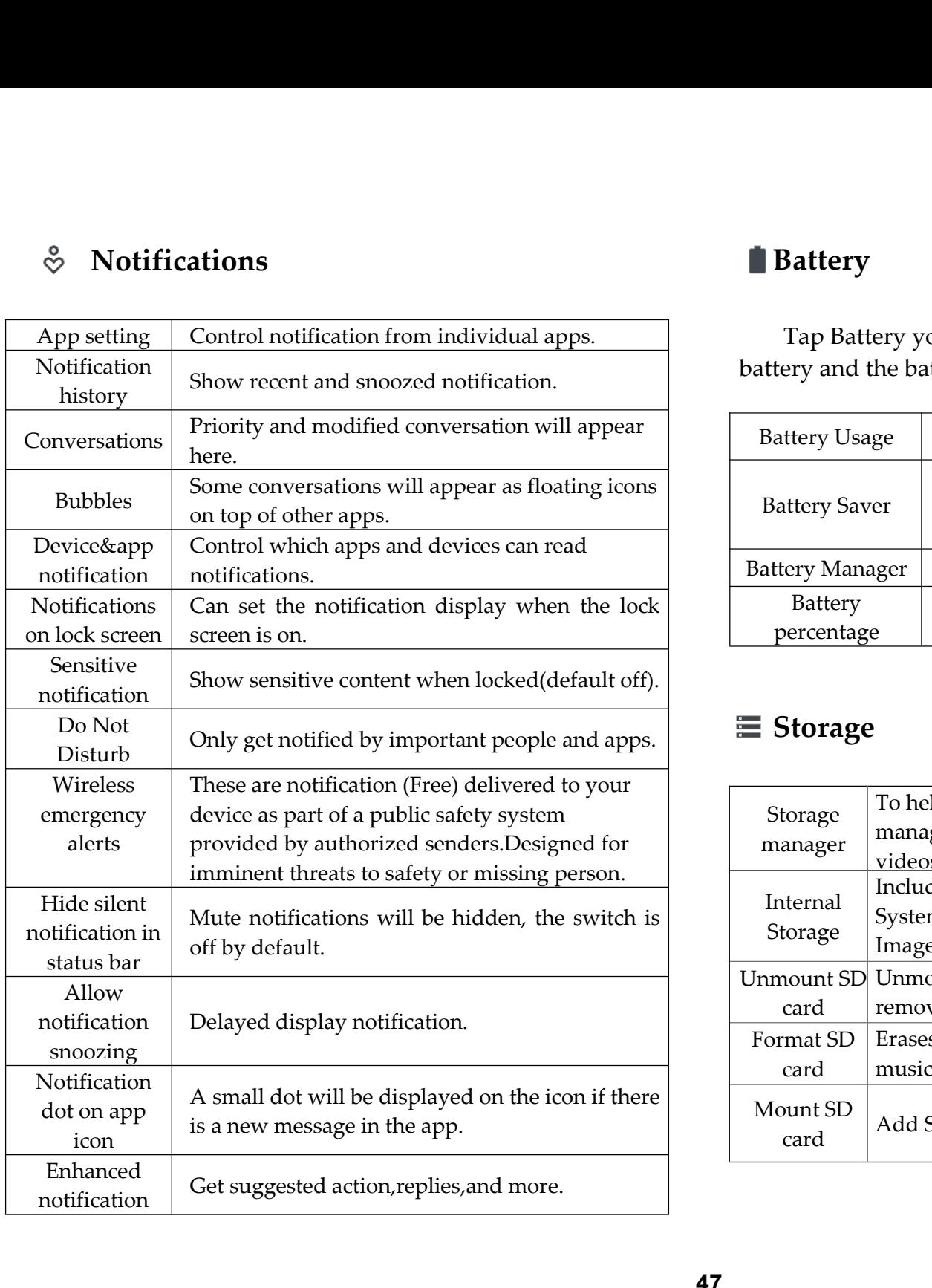

## **Battery**

Musical Capacity<br>Tap Battery you can see how much the apps using the<br>pry and the battery percentage.<br>Wiew usage from last full charge.

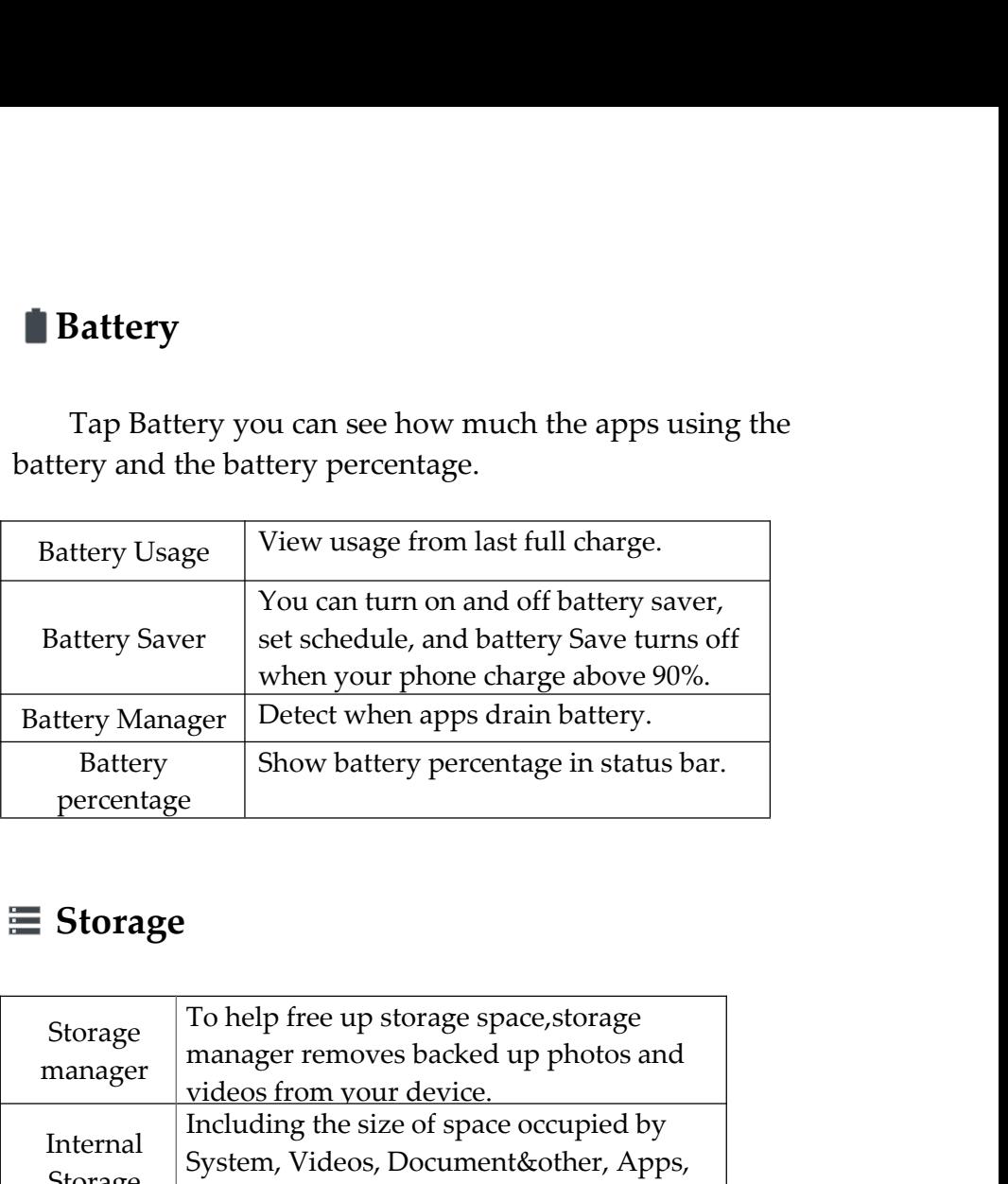

## **Storage**

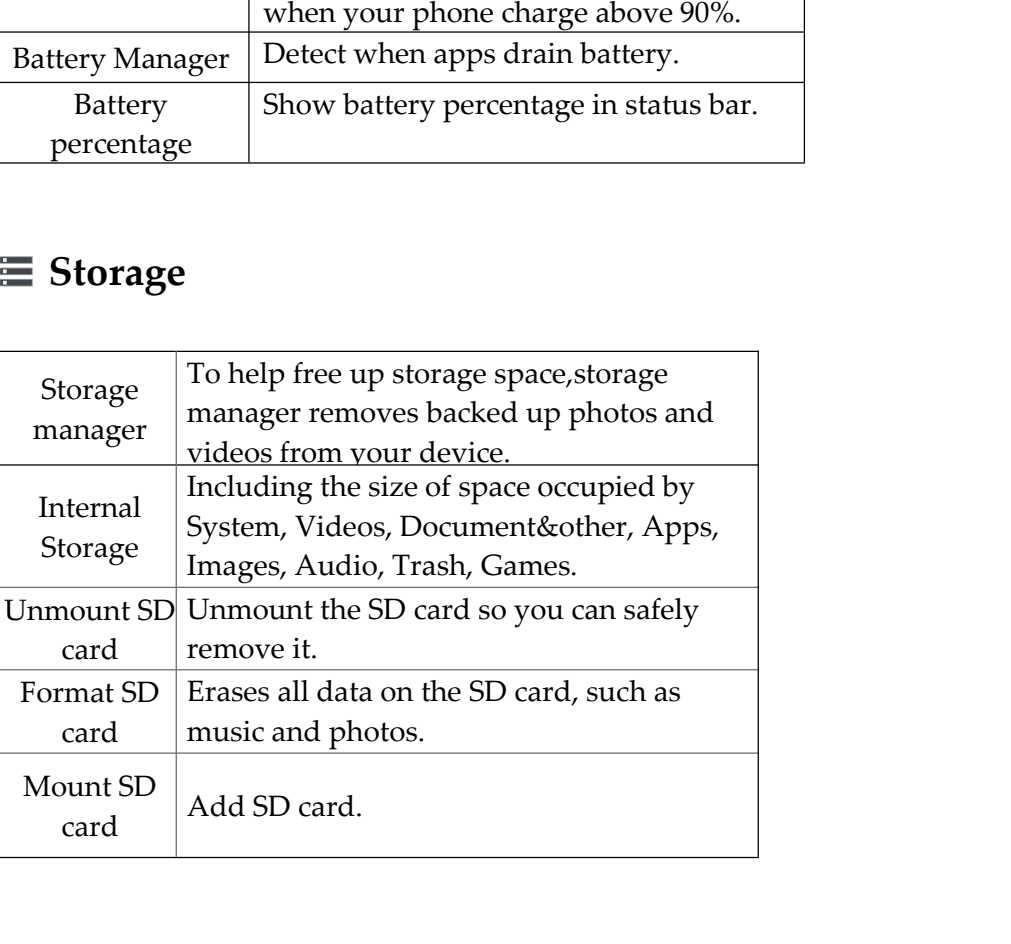

## **Sound**

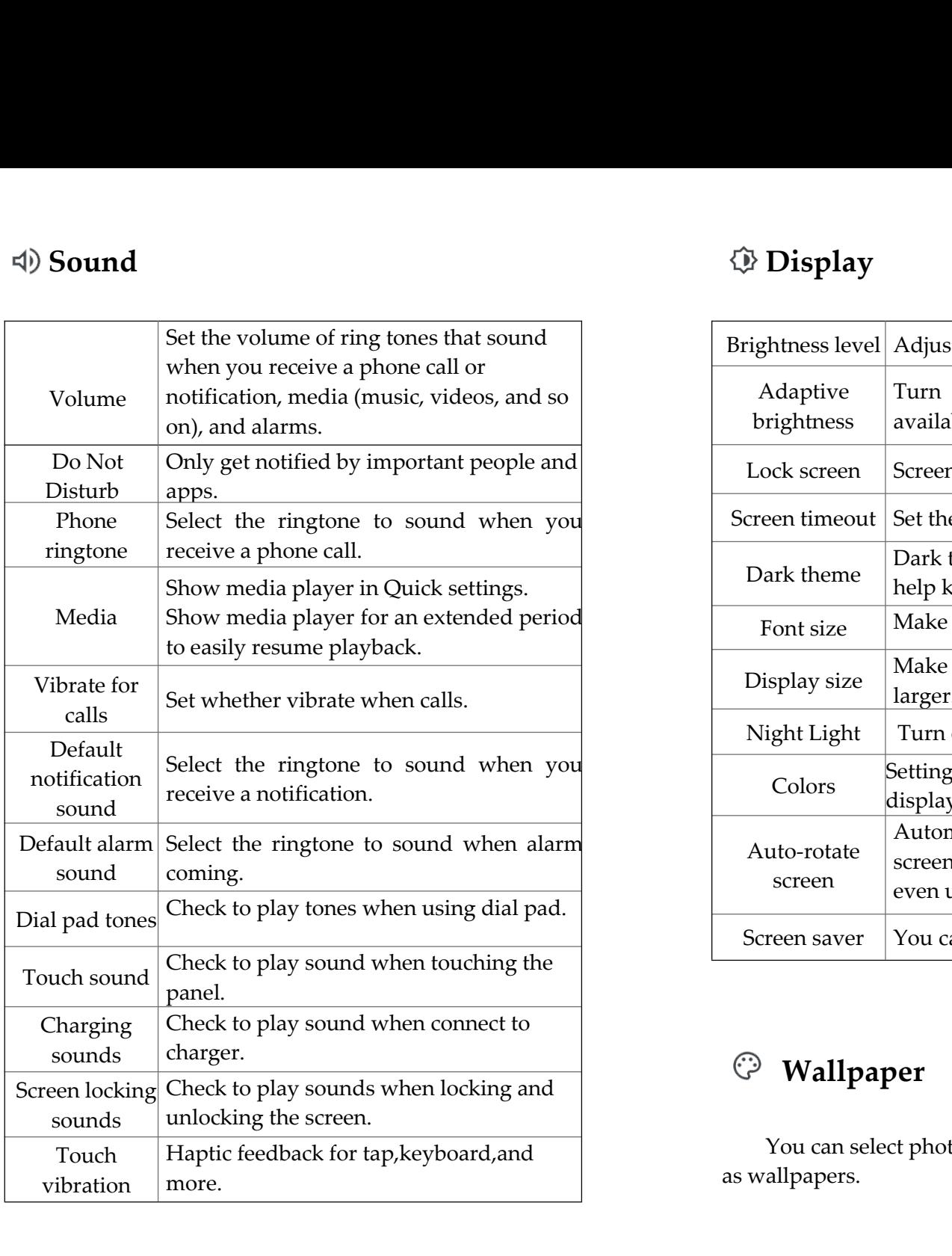

## **Display**

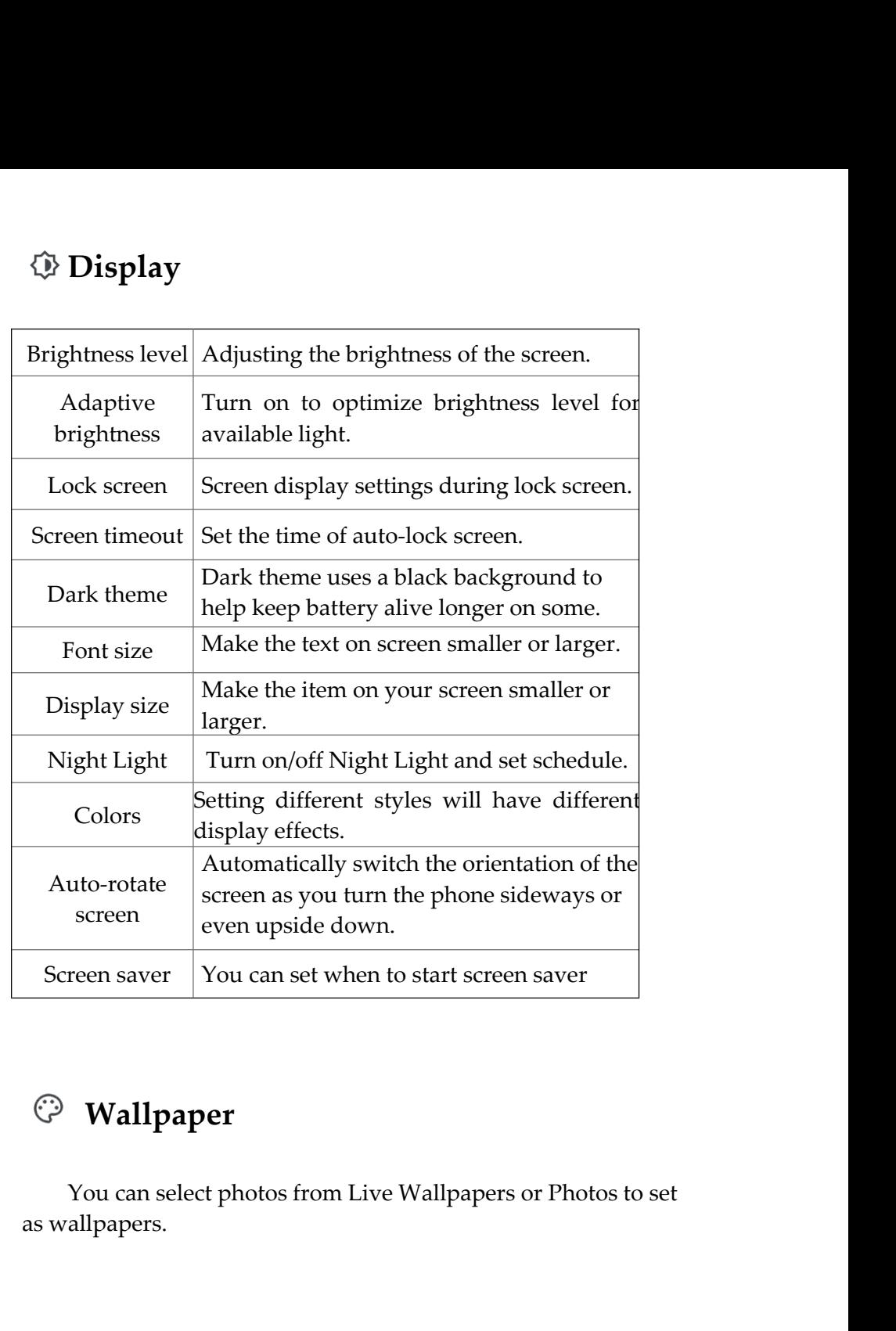

## **Wallpaper**

## **Accessibility**

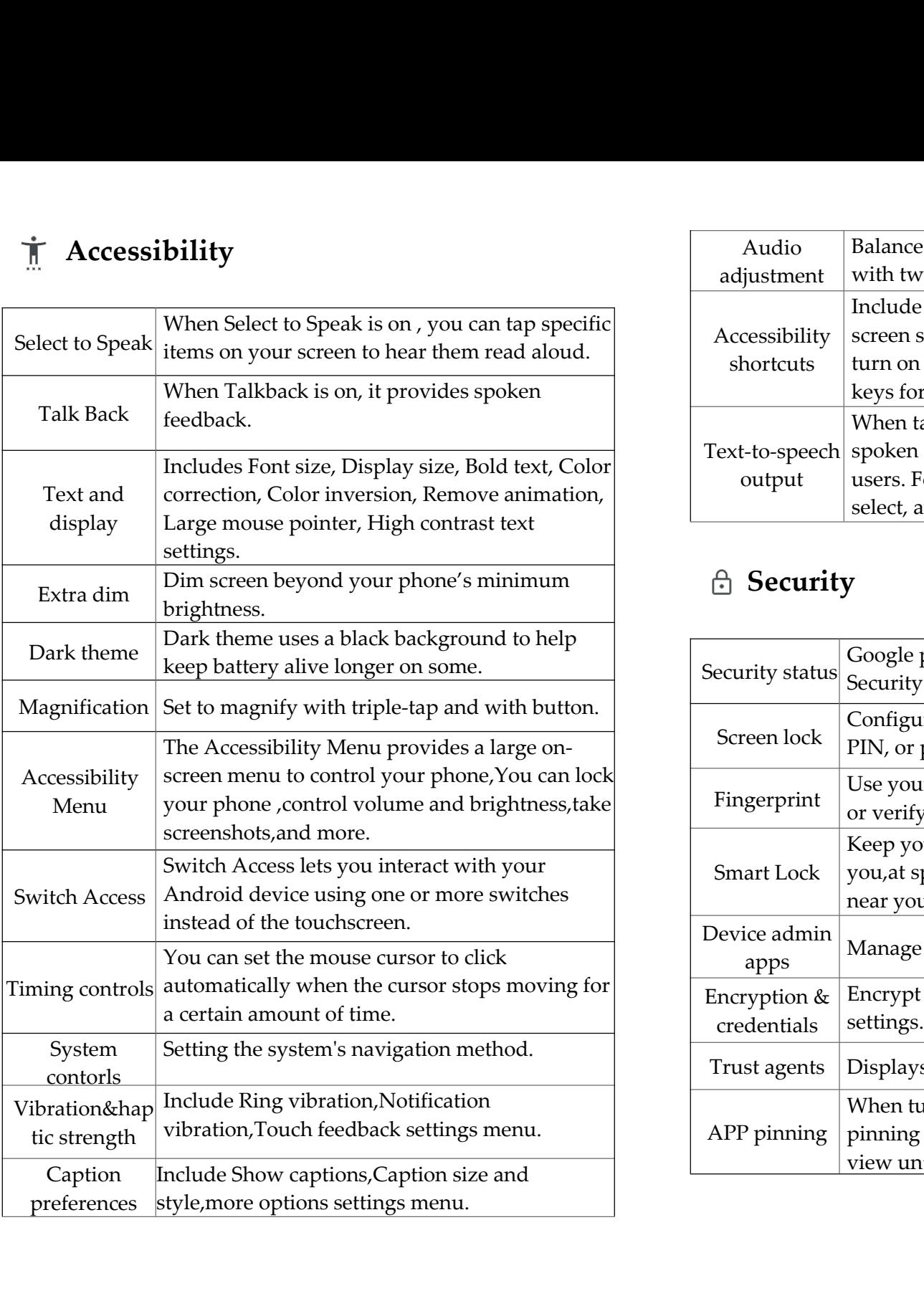

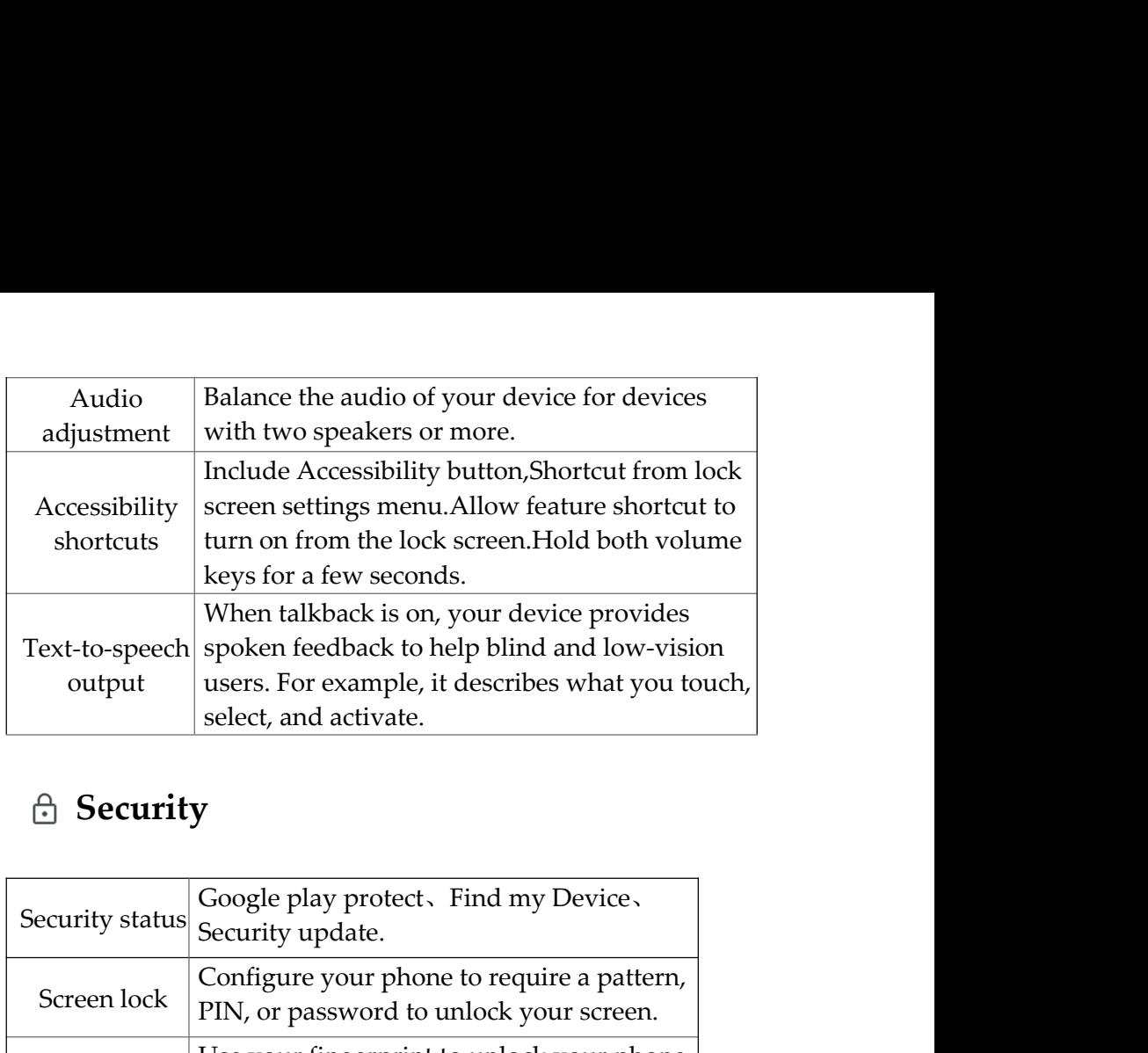

## **Security**

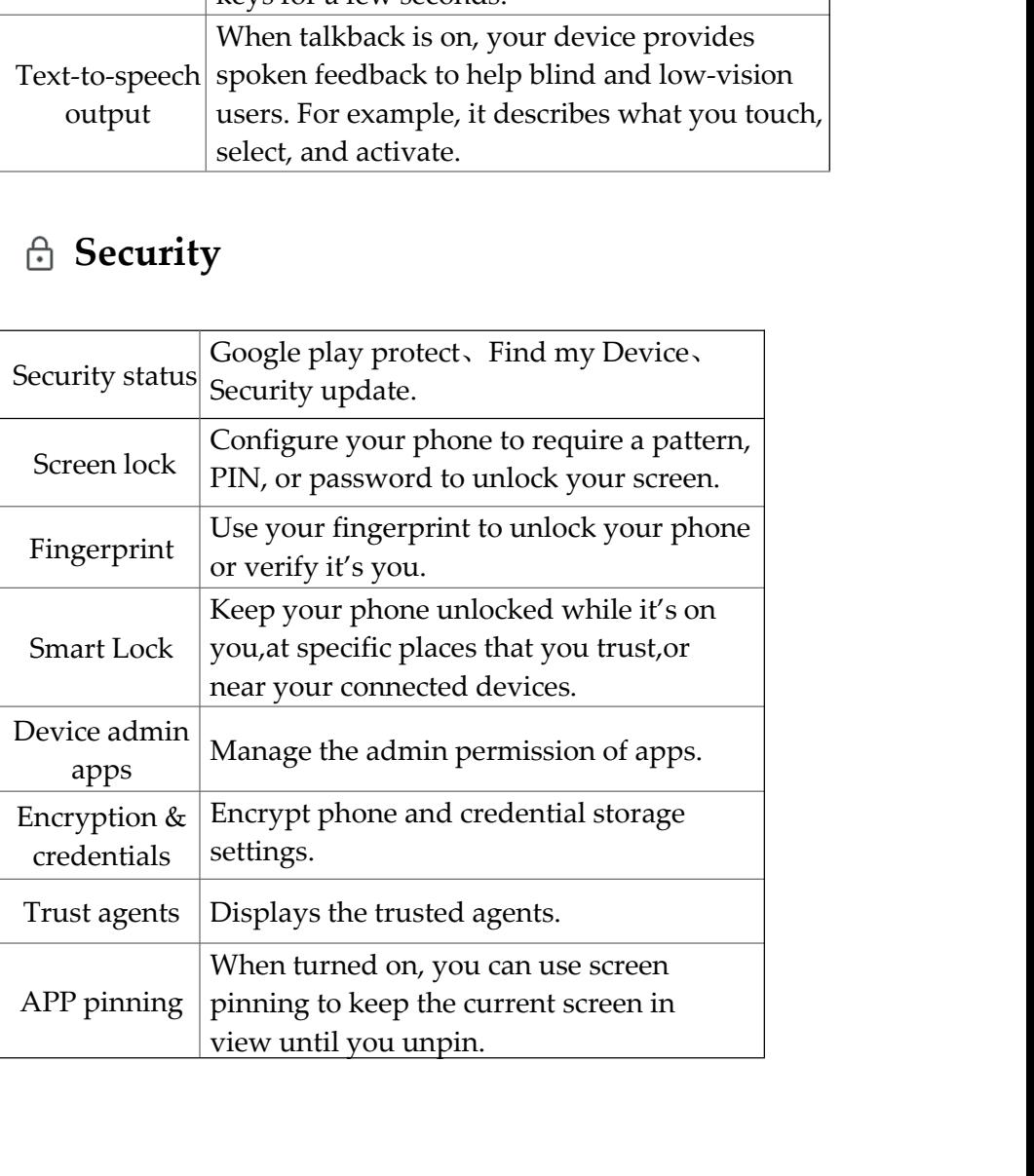

## **Privacy**

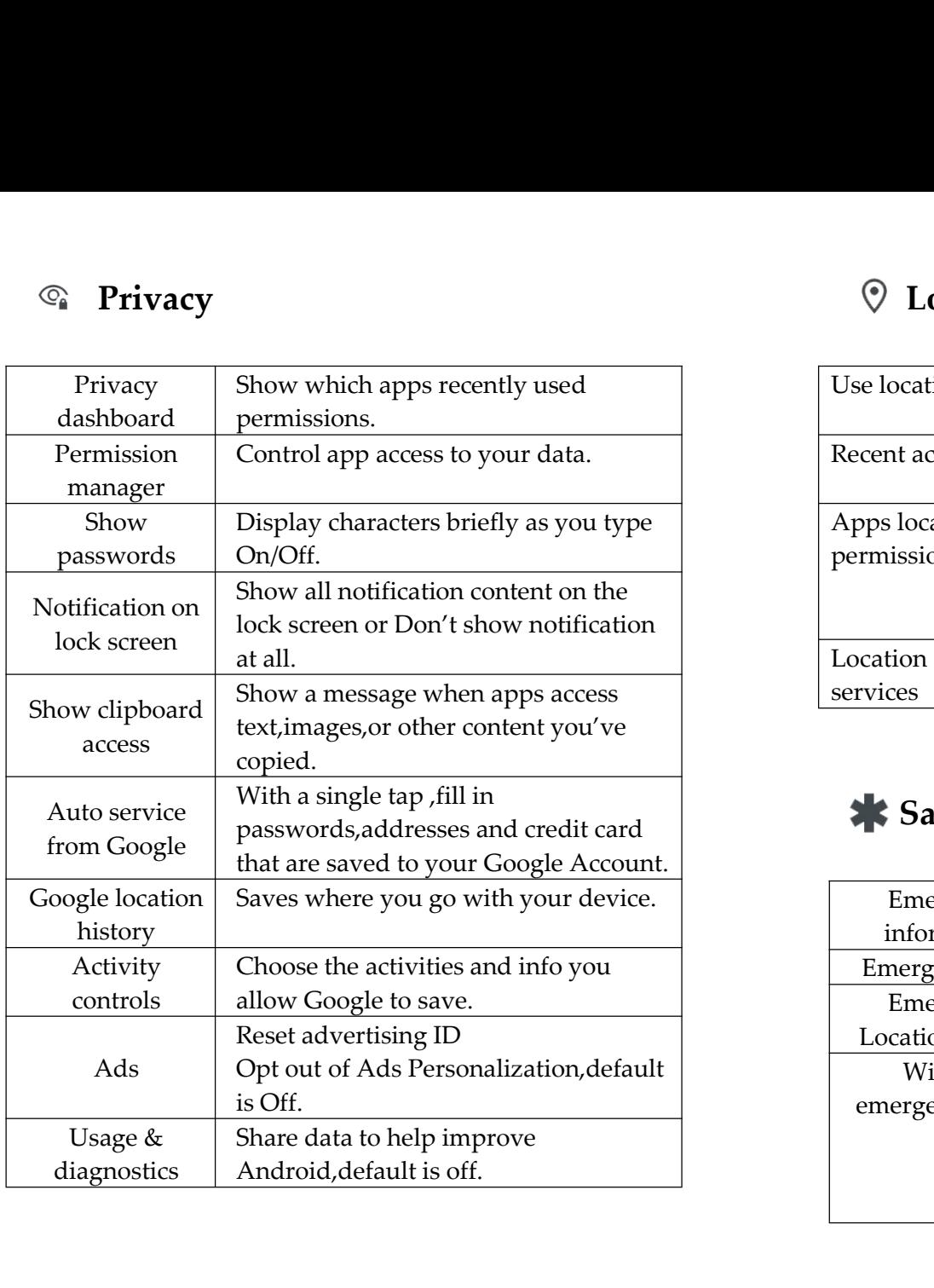

## **Location**

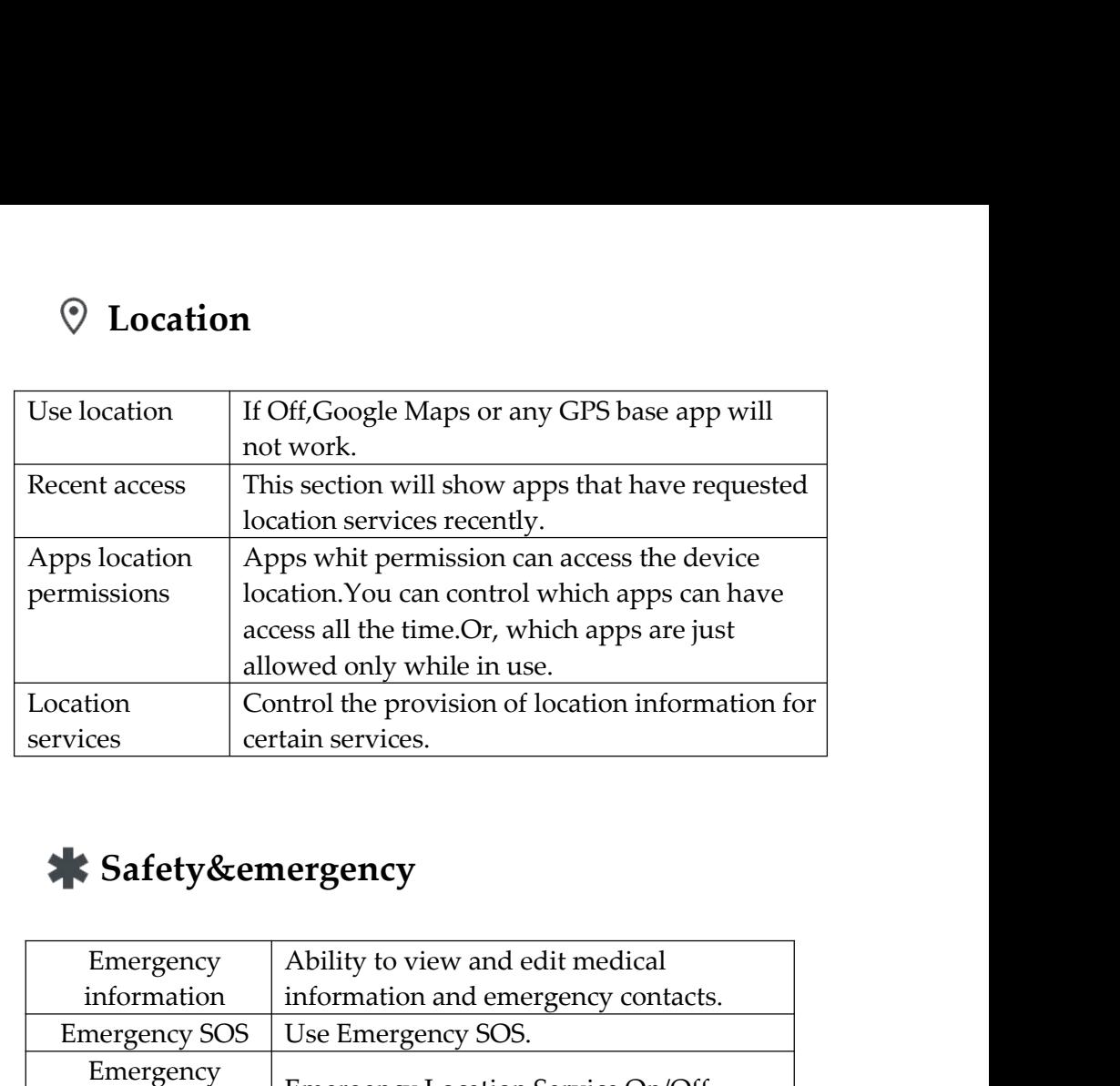

## **Safety&emergency**

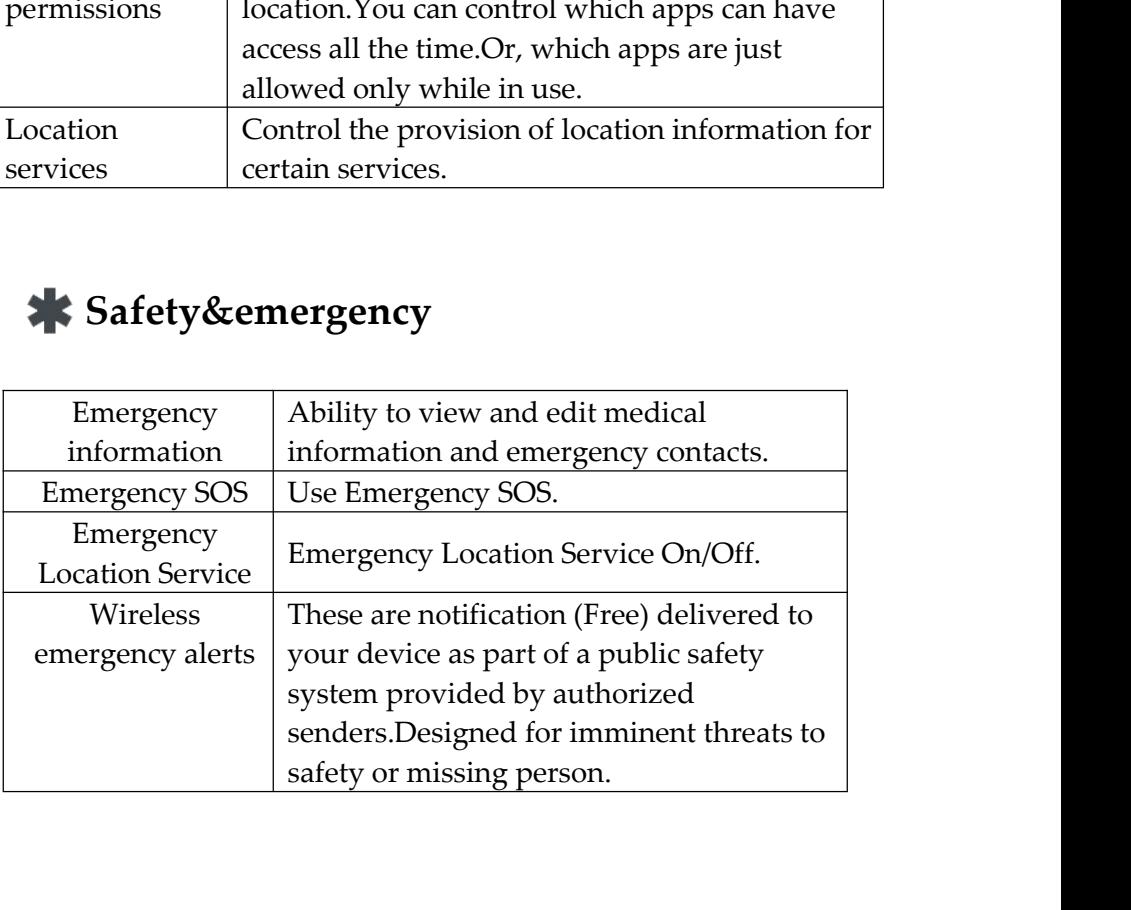

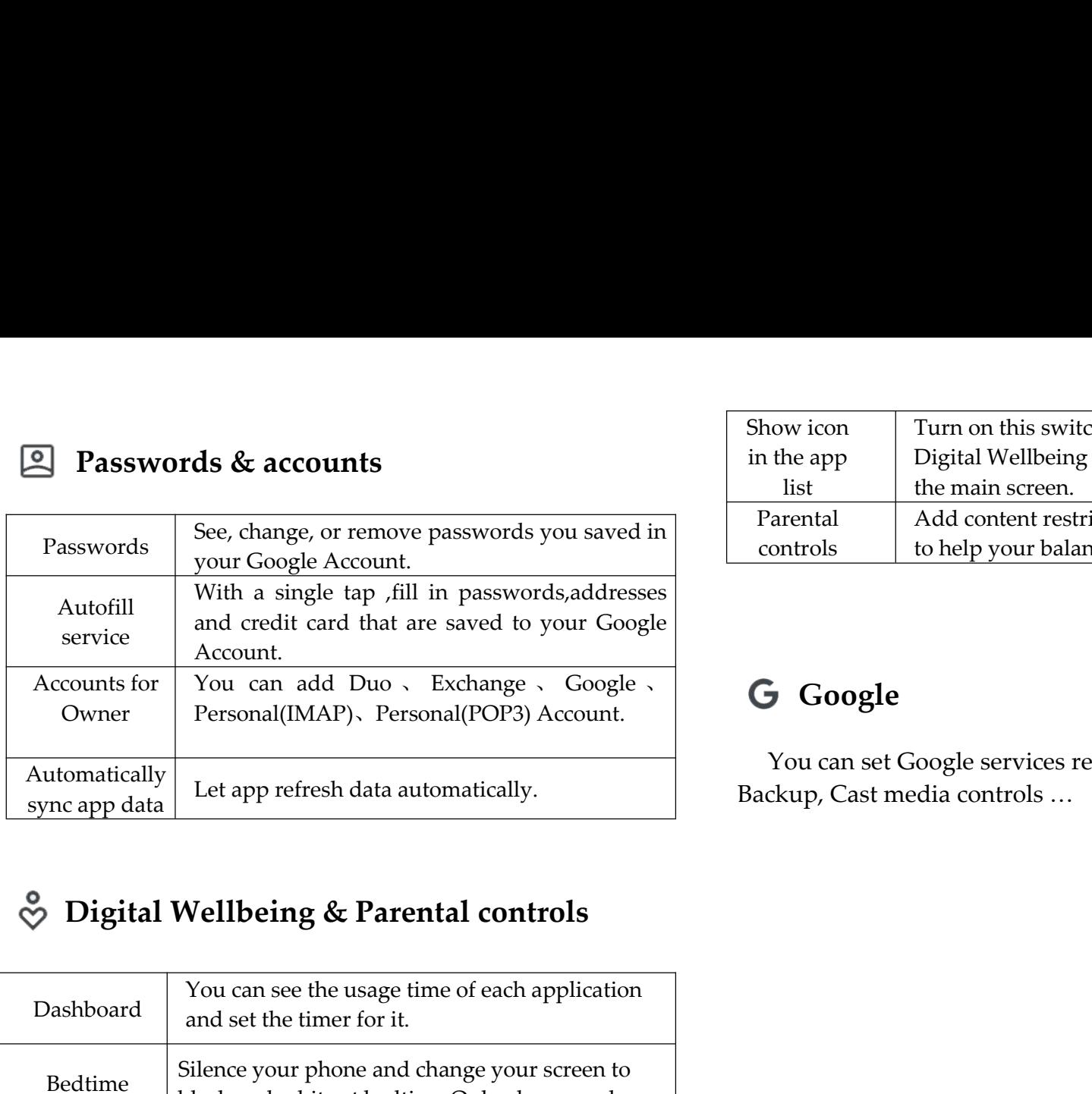

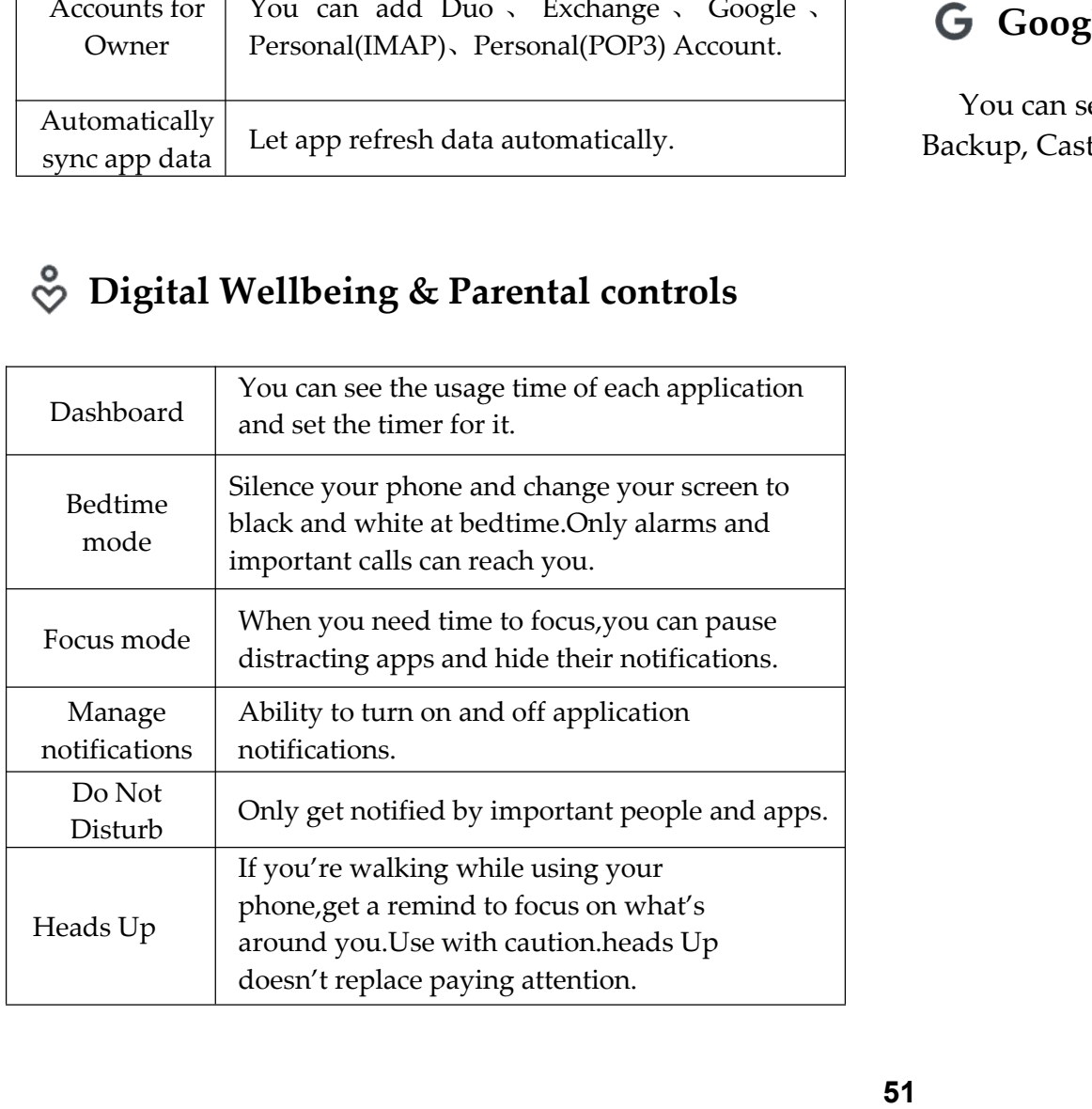

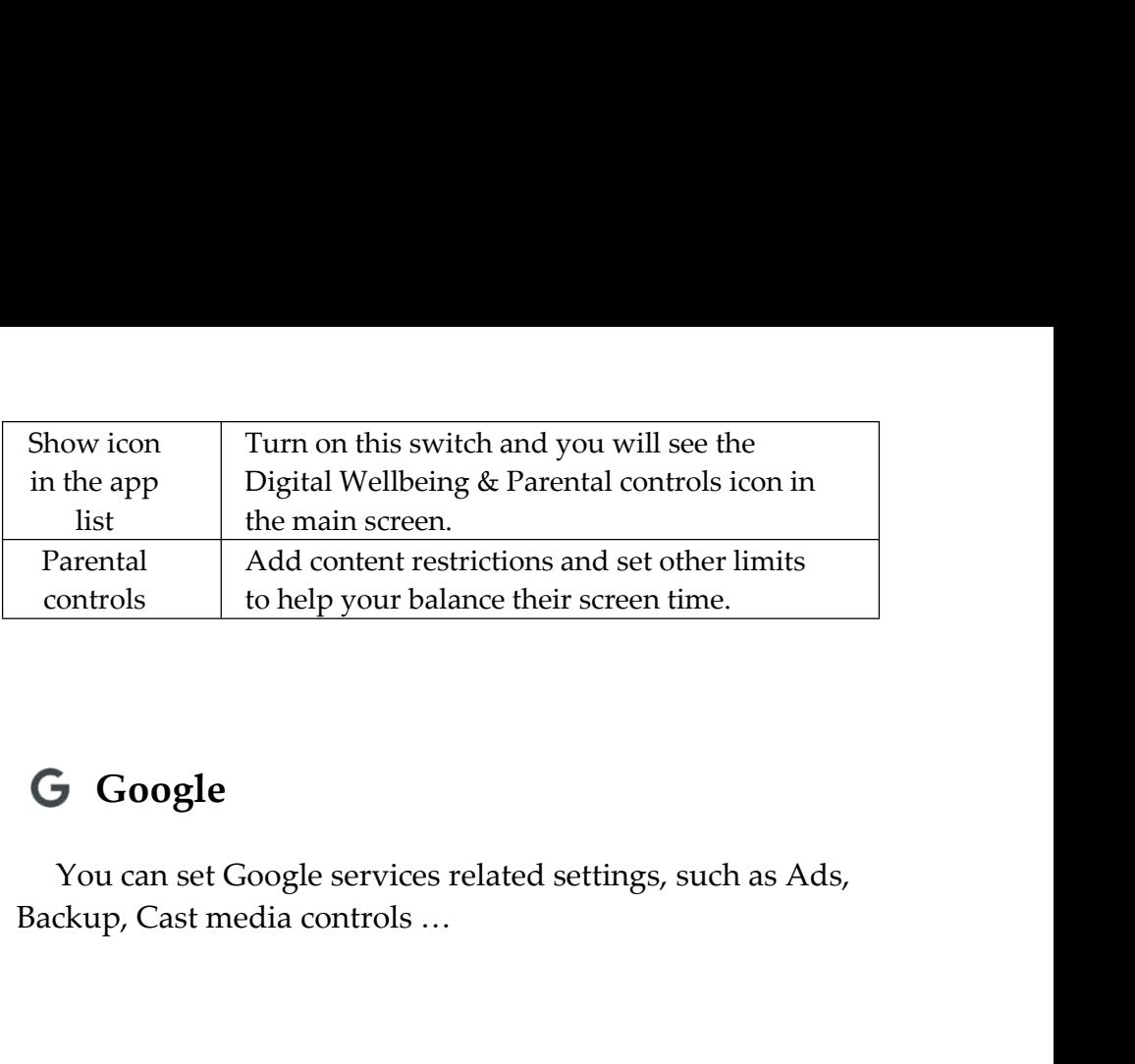

## **Google**

## **System**

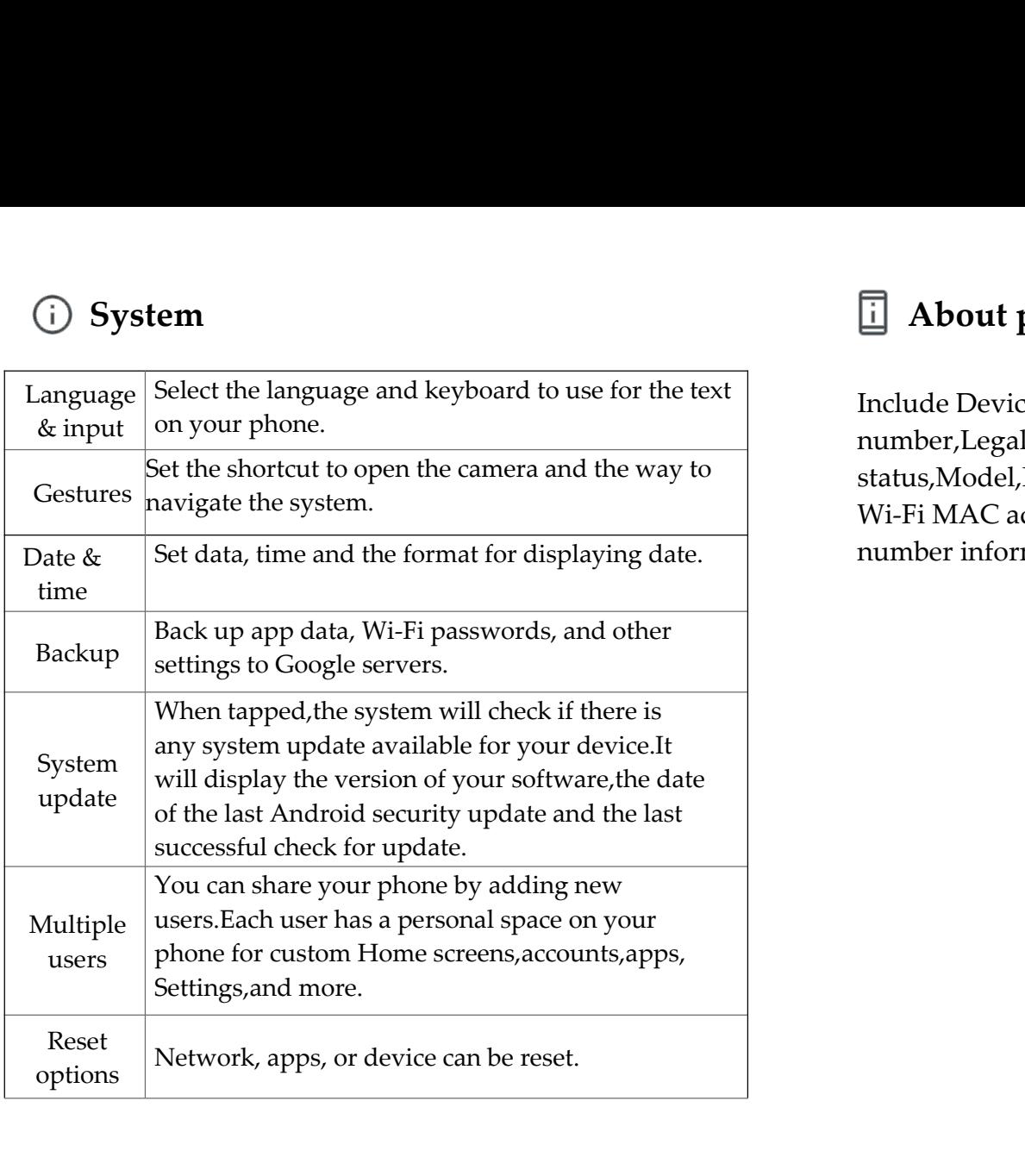

**About phone<br>
ude Device name,Phone<br>
ude Device name,Phone<br>
us Model IMELIP address Wi-Ei MAC address Devi II About phone**<br>Include Device name,Phone<br>number,Legal&regulatory,Device details,SIM<br>status,Model,IMEI,IP address,Wi-Fi MAC addres<br>Wi-Fi MAC address,Bluetooth address,Up time a **About phone**<br>Include Device name,Phone<br>number,Legal&regulatory,Device details,SIM<br>status,Model,IMEI,IP address,Wi-Fi MAC address,Device<br>Wi-Fi MAC address,Bluetooth address,Up time and Build<br>number information. **ED About phone**<br>Include Device name,Phone<br>number,Legal&regulatory,Device details,SIM<br>status,Model,IMEI,IP address,Wi-Fi MAC address,Device<br>Wi-Fi MAC address,Bluetooth address,Up time and Build<br>number information. **ED About phone**<br>Include Device name,Phone<br>number,Legal&regulatory,Device details,SIM<br>status,Model,IMEI,IP address,Wi-Fi MAC address,Device<br>Wi-Fi MAC address,Bluetooth address,Up time and Build<br>number information. **1 About phone**<br>Include Device name,Phone<br>number,Legal&regulatory,Devic<br>status,Model,IMEI,IP address,Wi<br>Wi-Fi MAC address,Bluetooth ac<br>number information.

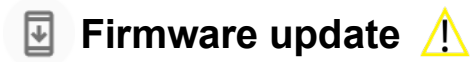

### NOTE:

- Backup all your information prior to do a firmware update.
- Make sure the device is powered on with a fully charged battery.
- Never turn off the device during the firmware update.
- During the updating period, the device will reboot TWO times. Do not operate the device until the update is completed
- 1. From the Home screen, Swipe up to reveal all your
	- **Apps** > then find and tap on  $\bullet$  **Settings**.
- 2. From  $\circ$  **Settings**, scroll down to  $\circ$  **System**.
- 3. Tap > **System update**
- 4. Tap **Check for update**
- 5. If there is a firmware update, click **Update**

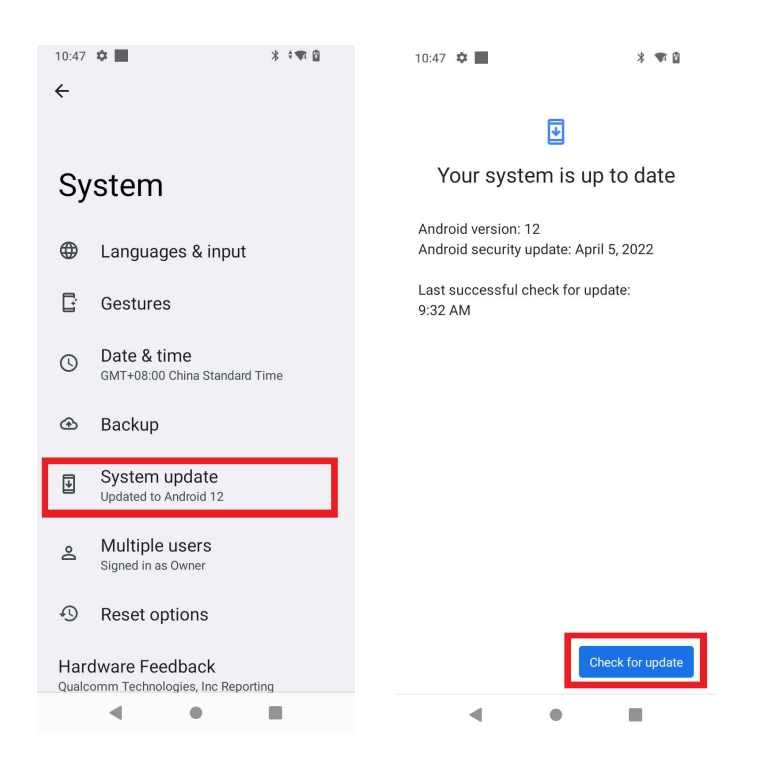

### **Phone Maintenance/Safety**

The following list shows how to maintain your phone, together with precautions to take.

- · Keep your phone and its accessories out of the reach of pets.
- · If children use the phone, make sure that they use it properly.
- · Maintain your phone in dry conditions and keep it within normal operating temperatures. Temperatures higher than 49°C (120°F) or lower than 0°C (32°F) may damage your phone.
- · Do not disassemble or open crush, bend or deform, puncture or shred.
- · Do not modify or remanufacture, attempt to insert foreign objects into the battery, immerse or expose to water or other liquids, expose to fire, explosion or other hazard.
- · Only use the battery for the system for which it is specified.
- · Only use the battery with a charging system that has been qualified with the system per CTIA Certification Requirements for Battery System Compliance to IEEE 1725. Use of an unqualified battery or charger may present a risk of fire, explosion, leakage, or other hazard.
- · Do not short circuit a battery or allow metallic conductive objects to contact battery terminals.
- · Replace the battery only with another battery that has been qualified with the system per this standard, IEEE- Std-1725. Use of an unqualified battery may present a risk of fire, explosion, leakage or other hazard.
- · Only authorized service providers shall replace battery. (If the battery is non-user replaceable).
- · Promptly dispose of used batteries in accordance with local regulations.
- · Battery usage by children should be supervised.
- · Avoid dropping the phone or battery. If the phone or battery is dropped, especially on a hard surface, and the user suspects damage, take it to a service center for inspection.
- · Improper battery use may result in a fire, explosion or other hazard.

### **Regulatory Agency Identifications**

### **1. FCC Regulations:**

This mobile phone complies with part 15 of the FCC Rules. Operation is subject to the following two conditions: (1) This device may not cause harmful interference, and (2) this device must accept any interference received, including interference that may cause undesired operation. This mobile phone has been tested and found to comply with the limits for a Class B digital device, pursuant to Part 15 of the FCC Rules. These limits are designed to provide reasonable protection against harmful interference in a residential installation. This equipment generates, uses and can radiated radio frequency energy and, if not installed and used in accordance with the instructions, may cause harmful interference to radio communications.

However, there is no guarantee that interference will not occur in a particular installation If this equipment does cause harmful interference to radio or television reception, which can be determined by turning the equipment off and on, the user is encouraged to try to correct the interference to radio or television reception, which can be determined by turning the equipment off and on, the user is encouraged to try to correct the interference by one or more of the following measures:

- Reorient or relocate the receiving antenna.
- Increase the separation between the equipment and receiver.
- Connect the equipment into an outlet on a circuit different from that to which the receiver is connected.
- Consult the dealer or an experienced radio/TV technician for help.

• Changes or modifications not expressly approved by the party responsible for compliance could void the user's authority to operate the equipment.

## **2. RF Exposure Information (SAR)**

This mobile phone meets the government's requirements for exposure to radio waves. This phone is designed and manufactured not to exceed the emission limits for exposure to radio frequency (RF) energy set by the Federal Communications Commission of the U.S. Government. The exposure standard for wireless mobile phones employs a unit of measurement known as the Specific Absorption Rate, or SAR. **The SAR limit set by the FCC is 1.6W/kg**. Tests for SAR are conducted using standard operating positions accepted by the FCC with the phone transmitting at its highest certified power level in all tested frequency bands. Although the SAR is determined at the highest certified power level, the actual SAR level of the phone while operating can be well below the maximum value. This is because the phone is designed to operate at multiple power levels so as to use only the power required to reach the network. In general, the closer you are to a wireless base station, the lower the power output.

The highest SAR value for the model phone as reported to the FCC when tested for use at the **ear is** 1.**038 W/kg** and when worn on the body, as described in this user guide, **is 0.920 W/kg (Body-worn** measurements differ among phone models, depending upon available accessories and FCC requirements.)

While there may be differences between the SAR levels of various phones and at various positions, they all meet the government requirement.

 The FCC has granted an Equipment Authorization for this model phone with all reported SAR levels evaluated as in compliance with the FCC RF exposure guidelines. SAR information on this model phone is on file with the FCC and can be found under the Display Grant section of www.fcc.gov/oet/ea/fccid after searching on **FCC ID: 2ALZM-ACK2326.** 

For body worn operation, this phone has been tested and meets the FCC RF exposure guidelines for use with an accessory that contains no metal and the positions the handset a minimum of 1.5 cm from the body. Use of other accessories may not ensure compliance with FCC RF exposure guidelines. If you do not use a body-worn accessory and are not holding the phone at the ear, position the handset a minimum of 1.5 cm from your body when the phone is switched on.

### **What is Hearing Aid Compatibility?**

The Federal Communications Commission has implemented rules and a rating system designed to enable people who wear hearing aids to more effectively use these wireless telecommunications devices. The standard for compatibility of digital wireless phones with hearing aids is set

forth in American National Standard Institute (ANSI) standard C63.19. There are two sets of ANSI standards with ratings from one to four (four being the best rating): an "M" rating for reduced interference making it easier to hear conversations on the phone when using the hearing aid microphone, and a "T" rating that enables the phone to be used with hearing aids operating in the tele-coil mode thus reducing unwanted background noise. This phone has a HAC Rating of M4/T3.

For information about hearing aids, digital wireless phones, FCC Hearing Aid Compatibility, and Volume Control, visit: http://www.fcc.gov/cgb/ dro/hearing.html

### **NEED SOME HELP?**

Just log in at **assurancewireless.com** where you can find answers to your FAQs, check your account, change your settings, add money to your account, and much more.

You can also connect with us on **Facebook** or call **1-888-321-5880**.

Google, Android, Google Play and other marks are trademarks of Google LLC.